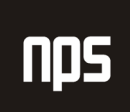

hiša poslovnih rešitev

# MICROSOFT® BUSINESS SOLUTIONS NAVISION® 4.00

# SPLOŠNA NAVODILA

# 1. ZAČETEK

# DELOVNI ZVEZEK

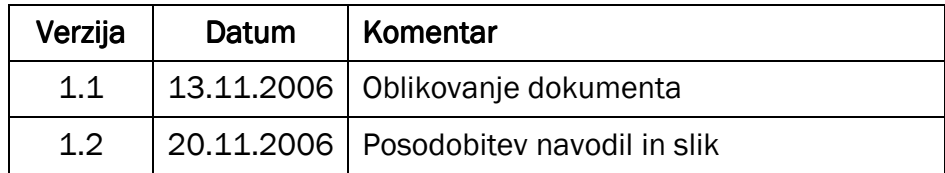

#### KAZALO

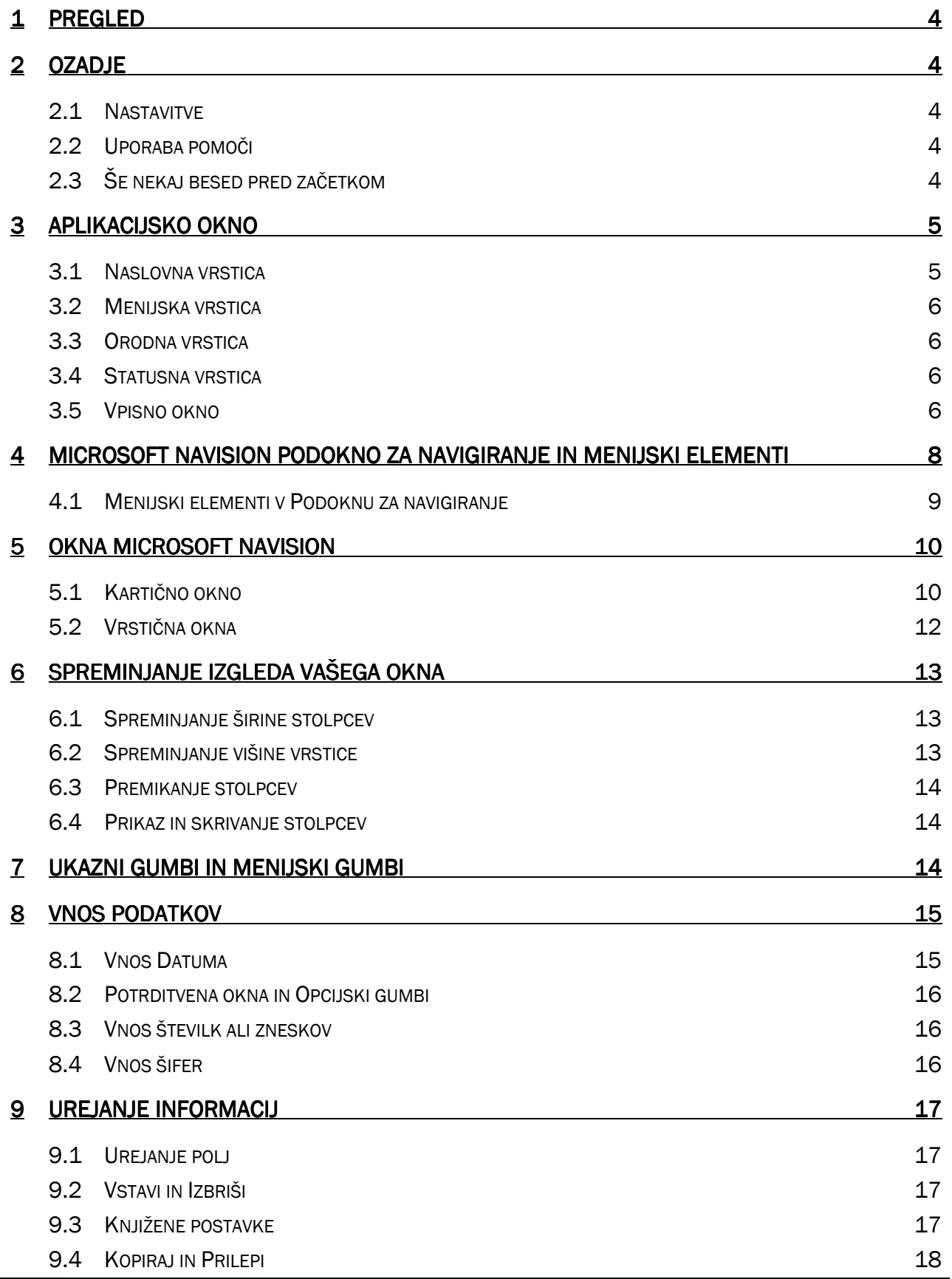

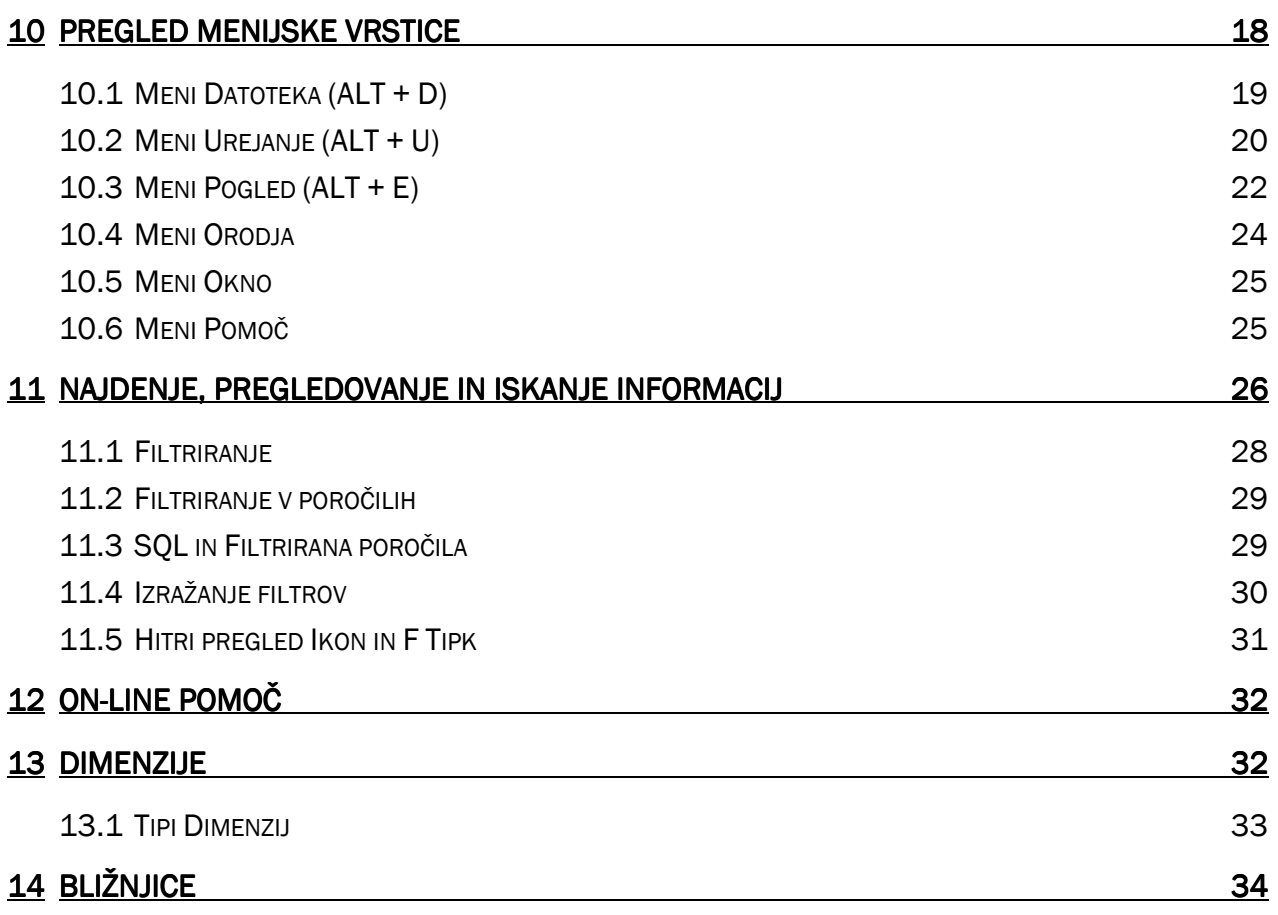

#### 1 PREGLED

V tem poglavju boste dobili splošen pregled osnovne funkcionalnosti Microsoft Navision-a, vključno s prilagajanjem izgleda posameznih oken Microsoft Navision-a, osnovami navigacijskih funkcij Microsoft Navision-a, urejanja, pregledovanja, brisanja in dodajanja informacij.

# 2 OZADJE

Microsoft Navision je popolnoma integrirana, relacijska, finančna zbirka podatkov. Dovoljuje vam vnašanje in vzdrževanje vaše glavne knjige, zalog, prodaje in terjatev, nabave in obveznosti, virov in sledenje projektov in kampanj, vse hkrati, na enem mestu. Z eno samo poslovno rešitvijo, namesto več različnih.

Microsoft Navision je grafično osnovan sistem za poslovne rešitve podjetij. Zaradi grafične osnove, se delo odvija v oknih. Več oken je lahko odprtih hkrati, miška pa vam omogoča izbiranje in izvajanje različnih ukazov med delom. Microsoft Navision vsebuje standardne funkcije računalniških programov, glede na funkcionalnost in strukturo. Nadalje, Microsoft Navision izpolnjuje vse zahteve poslovnih rešitev poslovanja, z zagotavljanjem orodij za vnašanje in upravljanje z informacijami.

Namen tega gradiva je spoznavanje z vsebinami in lastnostmi Microsoft Navision-a. Naučene vsebine vam bodo v pomoč pri vsakdanjem delu, še posebej pri hitrem iskanju informacij in delu z vašimi poslovnimi podatki.

#### 2.1 Nastavitve

Vsaka nastavitev je prilagoditev rešitve vašemu podjetju in vašim uporabnikom. Nastavitev predstavlja enkraten vložek časa, s katerim lahko prikrojite Microsoft Navision vašemu načinu poslovanja, pod vašimi pogoji. Na primer, vaše podjetje drži zaloge v štirih skladiščih: Belo skladišče, Rumeno skladišče, Zeleno skladišče in Rdeče skladišče. Neko drugo podjetje uporablja dve skladišči z imeni skladišče Sever, skladišče Jug. Nastavitve v Microsoft Navision-u omogočajo, da lahko posamezna skladišča vi označite kot Belo, Rumeno, Zeleno in Rdeče, drugo podjetje pa kot Jug in Sever.

#### 2.2 Uporaba pomoči

Različni priročniki imajo različne namene. Prvi je, da uporabnika-začetnika Microsoft Navision-a seznani s programom. Drugi namen je podajanje specifičnih navodil za Nastavitve in začetno uporabo. Tretji namen pa je, da služi kot napotek, ko ne veste točno kako narediti, kar želite v Microsoft Navision-u. To poglavje zajema osnovne napotke za uporabo in ukaze na tipkovnici.

On-line pomoč (Online Help), ob nakupu licence, je dostopna s pritiskom na tipko F1, izborom Pomoč iz orodne vrstice, ali pa s klikom na ikono Kaj je to? v zgornjem desnem kotu vašega ekrana. On-line pomoč je 'občutljiva' na tekst, vendar s tem zagotovi specifično informacijo, namesto širokega pregleda, ki ga zagotavljajo nekateri Uporabniški priročniki.

# 2.3 Še nekaj besed pred začetkom

Microsoft Navision deluje na Microsoft® Windows® 2000, Windows® XP ali SQL strežniku. Vse lastnosti Windows so prisotne tudi v Microsoft Navision-u, tako da lahko pričakujete Windows-ove karakteristike tudi pri Microsoft Navision-u.

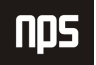

Gesla v Microsoft Navision-u so občutljiva na velike/male črke (npr. Navision ni enako NAVISION), medtem ko Uporabniška imena niso. V primeru, da ste pozabili geslo, se obrnite na vašega sistemskega administratorja.

Aplikacijska polja so podmeniji, ki jih najdete v vašem Podoknu za navigiranje: Vodenje financ, Prodaja in Trženje, Nabava, Skladišče, Proizvodnja, idr. Posamezno aplikacijsko polje je sestavljeno iz manjših enot, imenovanih 'granule'. Granule so dostopne glede na vašo licenčno pogodbo in pravice dostopa.

Zasloni so specifični glede na granule in pogojeni z granulami. Bodite pozorni na to kje ste, ko začnete z vnosom ali ko zahtevate storitev.

Aplikacijska polja in granule so konstruirani iz manjših neodvisnih enot, ki se imenujejo objekti. Ta struktura omogoča spreminjanje posameznih objektov, brez povzročanja sprememb na drugih objektih.

# 3 APLIKACIJSKO OKNO OKNO

To je aplikacijsko okno:

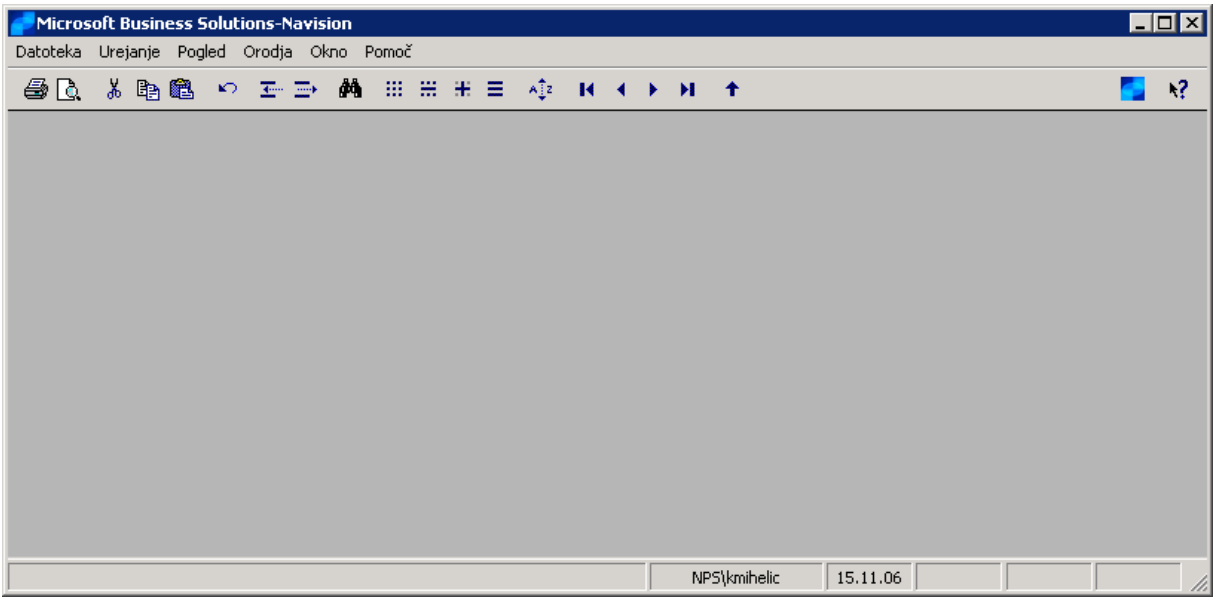

Slika 1: Aplikacijsko okno

Vsebuje naslednje elemente:

#### 3.1 Naslovna vrstica

Naslovna vrstica se nahaja na vrhu ekrana; prikazuje podjetje, v katerem se trenutno nahajate, ime programa (Microsoft Navision), gumb za pomanjševanje okna, gumb za povečevanje okna in gumb za zapiranje okna.

**Cronus Slovenija d.o.o. - Microsoft Business Solutions-Navision** 

 $\blacksquare$ olx

Slika 2: Naslovna vrstica

#### 3.2 Menijska vrstica

Menijska vrstica se nahaja pod naslovno vrstico; ta standardna lastnost Windows-ov vsebuje menije za izbiro funkcij, kot so ustvarjanje novih podjetij, oblikovalska orodja in pomoč. Funkcije, ki jih ni moč uporabiti so obarvane sivo.

```
Datoteka Urejanje Pogled Orodja Okno Pomoč
```
Slika 3: Menijska vrstica

# 3.3 Orodna vrstica vrstica

Orodna vrstica se nahaja pod menijsko vrstico; vsebuje vrstico ikon (gumbov) za hitri dostop do najbolj uporabljanih funkcij, kot so urejanje, filtriranje in lociranje podatkov. Opis menijske vrstice na naslednjih straneh vam bo predstavil uporabo teh gumbov. Na koncu Orodne vrstice so ikone za Seznam vsebin, za aktiviranje Podokna za navigiranje ter za dostop do Pomoči.

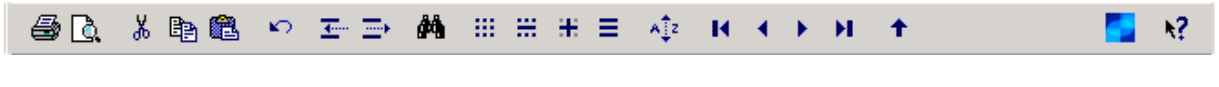

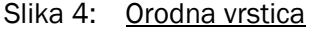

# 3.4 Statusna vrstica

Statusna vrstica se nahaja na dnu ekrana; prikazuje ime in vsebine aktivnega polja, uporabniško ime in delovni datum. Prav tako prikazuje ali je vključen filter (FILTER), ter ali ste v vnesi (VSTAVI) in/ali prepiši (PREPIS) načinu.

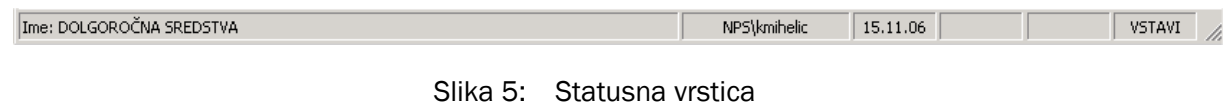

# 3.5 Vpisno okno

Ko sta kreirani Uporabniško ime in Geslo, se vedno ob vstopu v bazo pokaže vpisno okno.

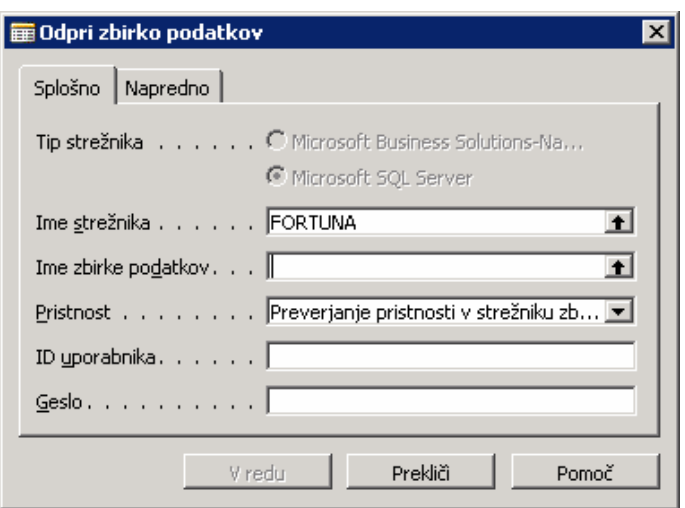

Slika 6: Okno Odpri zbirko podatkov

Pomnite, da aplikacija razlikuje med malimi/velikimi črkami v Geslu. Uporabniško ime ne razlikuje med malimi/velikimi črkami.

Po tem ko ste prejeli začetno geslo od vašega sistemskega skrbnika, lahko le-to spremenite preko ORODJA  $\rightarrow$ VARNOST → GESLO v menijski vrstici, tako bo novo geslo znano samo vam. Vaše geslo ni vidno v sistemu, zato si ga zagotovo zapomnite!

Microsoft Navision podpira tako posamezen sistem odjave, ki ga ponuja Windows XP, kot tudi Windows NT-jev skupen vstopni sistem. Če uporabljate katerega od omenjenih operacijskih sistemov, vam vaš sistemski skrbnik lahko zagotovi neposreden dostop do Microsoft Navision-a. Vaš sistem bo nastavljen tako, da ne bo potrebno vnašati gesla za odpiranje baze na strežniku.

# 4 MICROSOFT NAVISION PODOKNO ZA NAVIGIRANJE IN **MENIJSKI ELEMENTI**

Ko vstopite v Microsoft Navision, se vam odpre Podokno za navigiranje. Podokno za navigiranje vsebuje seznam možnosti, ki vam omogočajo izbirati aplikacijska polja, kot so Vodenje financ in Prodaja in Trženje.

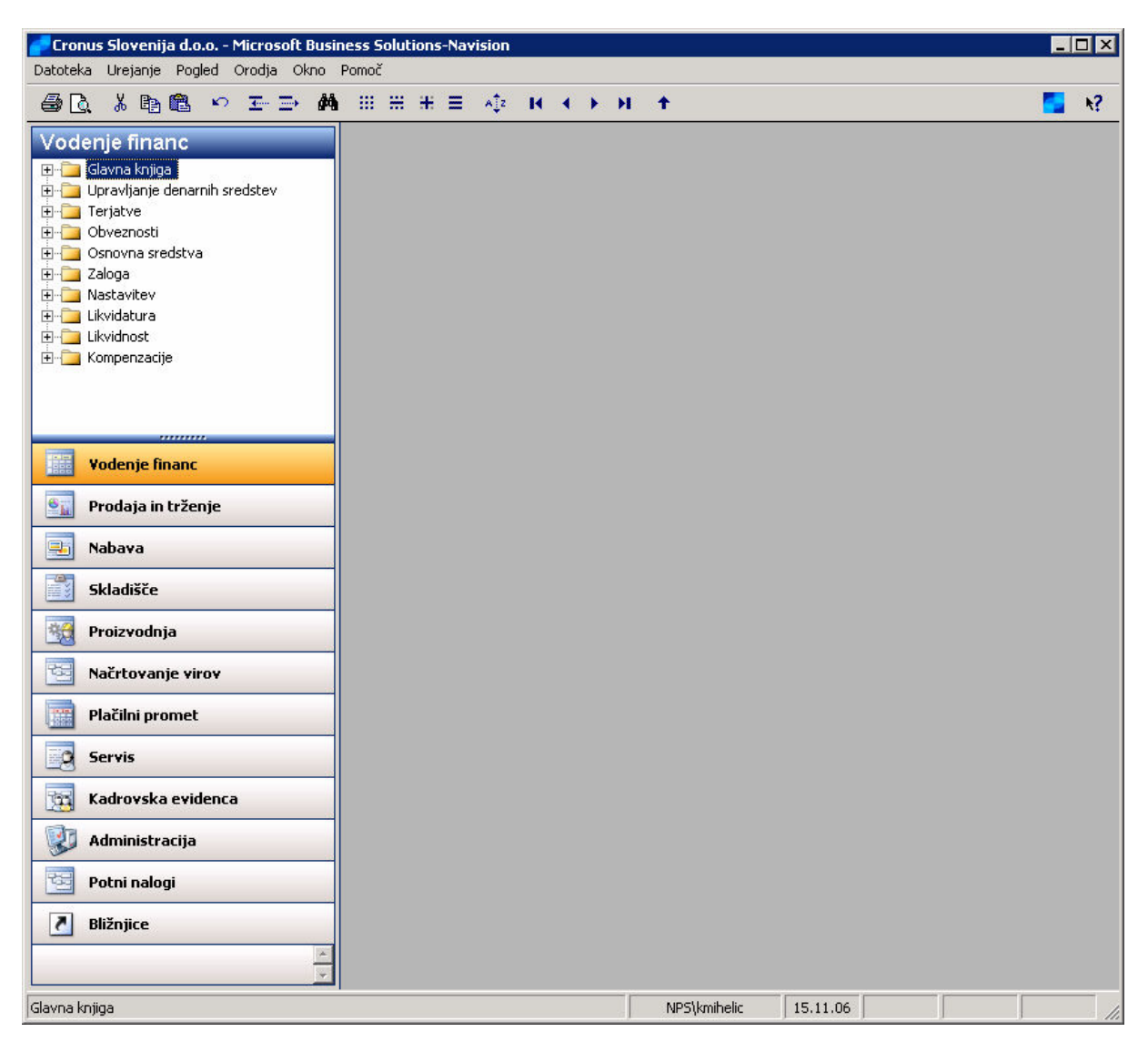

Slika 7: Okno programa Microsoft Navision

Če vaša baza podatkov vsebuje več podjetij, greste v DATOTEKA → PODJETJE → ODPRI in izberete želeno podietie. Če se Podokno za navigiranje ne odpre, kliknite na Glavni Meni ali F12, za odprtje Podokna za navigiranje. Če se Podokno za navigiranje še vedno ne prikaže, kliknite POGLED → PODOKNO ZA NAVIGIRANJE  $(Alt+F1)$ .

Če ne morete odpreti podjetja, je najverjetneje vzrok v tem, da je potrebno izbrati bazo podatkov (DATOTEKA  $\rightarrow$ ZBIRKA PODATKOV  $\rightarrow$  ODPRI) in nastaviti Podjetje.

#### 4.1 Menijski elementi v Podoknu za navigiranje

Nekatere opcije imajo posebne simbole, ki predstavljajo njihovo funkcionalnost. Plusi pred izbranim menijem kažejo, da lahko odpre set pod-opcij. Kartice pred elementi pomenijo, da je element povezan s seznamom podatkov ali kartico, ki zbira podatke s seznama. Knjižice pred elementi kažejo, da element meni začenja serijo del.

Kot lahko vidite, meniji v Microsoft Navision-u vas vodijo skozi sistem do vseh funkcij, ki jih potrebujete. Hitro lahko izstopite iz katerega koli okna s pritiskom na ESC (izhod) gumb, tako da kliknete na gumb za zapiranje okna v zgornjem desnem kotu, ali pa izberite DATOTEKA ZAPRI, v Menijski vrstici.

V Microsoft Navision-u lahko odprete kolikor oken želite. Okno na vrhu je aktivno okno. Vanj lahko vnašate podatke, okno se odziva na ukaze. Aktivno okno lahko vedno prepoznate po temnejši barvi naslovne vrstice. Okno postane aktivno, tako da nanj kliknete.

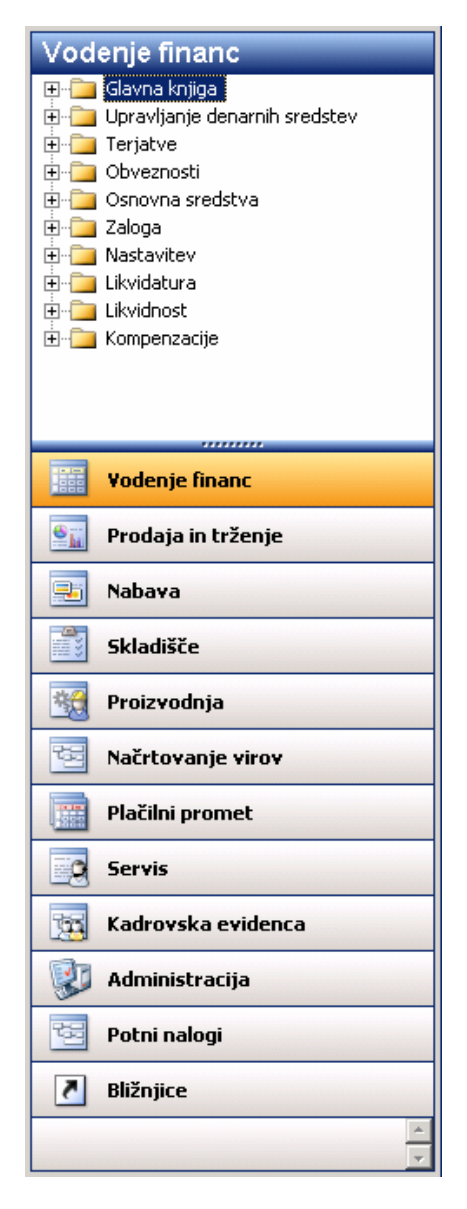

Slika 8: Podokno za navigiranje

# 5 OKNA MICROSOFT NAVISION

Pomembno je poznati dve obliki oken, ki se uporabljata v Microsoft Navision-u. Poznamo Kartično okno in Vrstično okno.

#### 5.1 Kartično okno okno

Kartica kaže samo en zapis na okno. Znotraj kartice se lahko premikate s tipkami PAGE UP in PAGE DOWN ali s klikom na ikone zapisa:

Kartice imajo po navadi označene zavihke na vrhu, za boljšo organiziranost informacij. Med zavihki se lahko premikate s CTRL + PAGE UP ali CTRL + PAGE DOWN, ali s klikom na želen zavihek, na ta način boste videli še več polj z informacijami tega zapisa. Tipično je na voljo nekaj polj za vnos podatkov. Prav tako ima večina kartičnih oken menijske gumbe in ukazne gumbe na dnu, ki vam bodo nudili še več informacij in preprost dostop do uporabnih funkcij.

Na meniju Finančnega upravljanja, kliknite TERJATVE → KUPCI. Kartično okno, ki se pokaže, pripada prvemu kupcu v Tabeli kupcev. Kartica Kupca ima sedem označenih zavihkov: Splošno, Komunikacija, Knjiženje, Plačila, Dobava, Tujina in Commerce Portal.

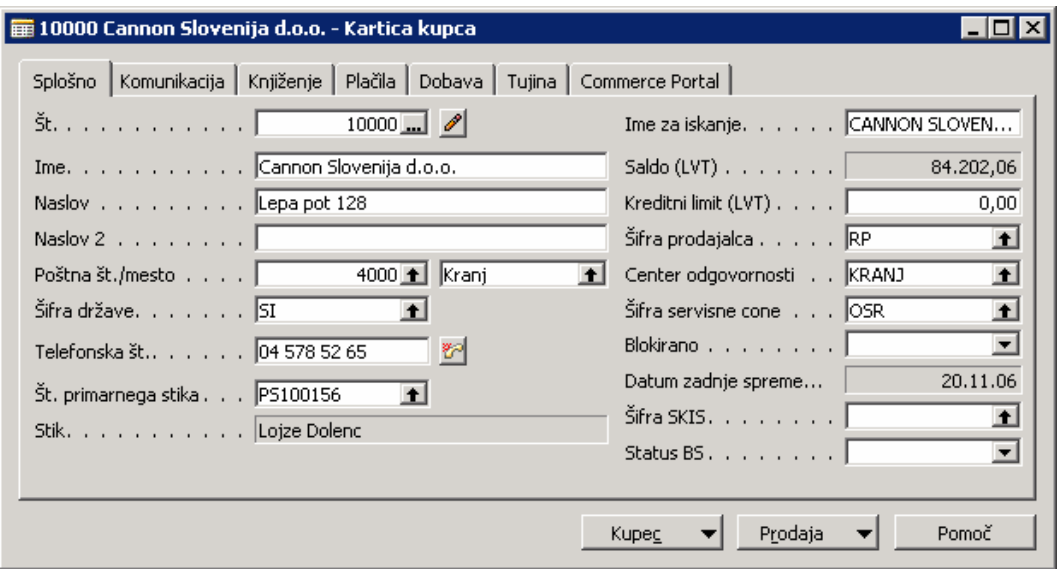

Slika 9: Kartica kupca

Ko kliknete na enega izmed teh zavihkov, lahko vidite informacije povezane z naslovom kartice. Na dnu kartice sta dva menijska gumba imenovana Kupec in Prodaja. S pritiskom na katerega od teh dveh gumbov (lahko tudi s pritiskom na ALT in podčrtano črko v besedi), lahko izbirate med možnostmi v meniju. Na kartici se nahaja tudi ukazni gumb za hiter dostop do Pomoči.

Nekatera okna so samo informativna. Ta okna kažejo povezane informacije, ki jih ni možno popravljati ali dopolnjevati. Primer predstavlja okno Statistika. Na Kartici Kupca kliknite na gumb Kupec in nato na Statistika. V okno Statistika lahko dostopate tudi z F9 tipko.

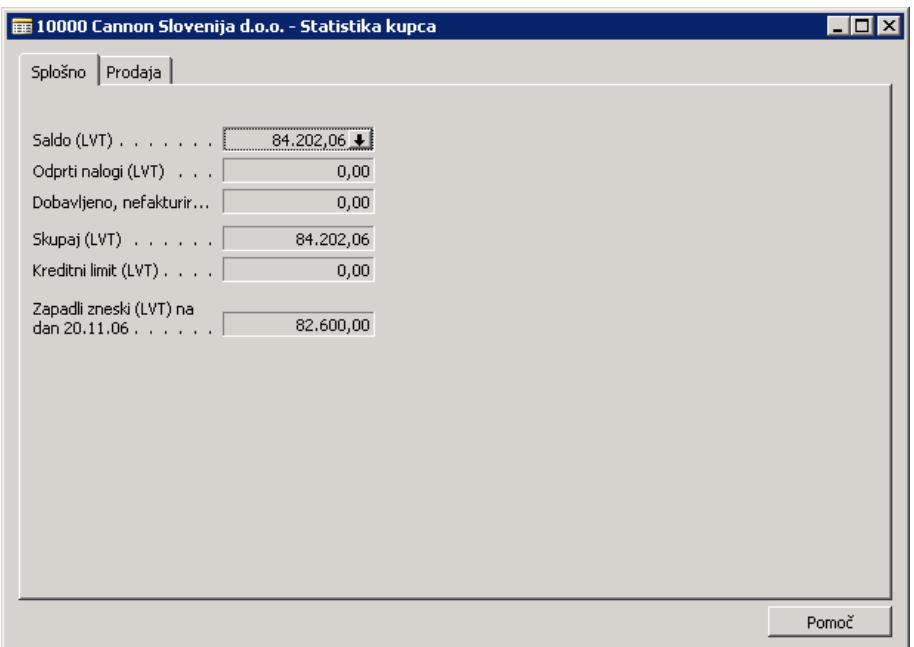

Slika 10: Statistika kupca

V oknu Statistika sta na voljo dve kartici: Splošno in Prodaja. Ti kartici o tem specifičnem uporabniku prikazujeta informacije o saldu, nalogih in prodajni zgodovini.

Polja na kartici Statistika so potemnjena, kar pomeni, da ni mogoče popravljati ali dopolnjevati podatke kot na glavni kartici Kupec. Mnogokrat, ko kliknete na polje, se na desni strani polja pokaže puščica, ki kaže navzdol. Ta element se imenuje Drill-down. Kliknite na polje Saldo in potem na Drill-down, Prikaže se okno Glavne knjige z več informacijami povezanimi s tem poljem. Če pritisnete ESC, se vrnete na kartico Kupca.

| št.<br>postavke | Datum<br>kniiženia | Vrsta<br>dokumenta | Št.<br>dokumenta   kupca | št. | Opis                          | Znesek v<br>dobro | Znesek v<br>breme | Datum<br>zapadlosti | Šifra<br>valute | Datum<br><i>pričakovanega</i><br><b>blačila</b> | Znesek v breme   Konto<br>(LVT) | teriatev | Odprto | Zr |
|-----------------|--------------------|--------------------|--------------------------|-----|-------------------------------|-------------------|-------------------|---------------------|-----------------|-------------------------------------------------|---------------------------------|----------|--------|----|
| 2417            | 31.12.00 Račun     |                    | $00 - 1$                 |     | 10000 Odprte postavke, kupci  |                   |                   | 01.01.01            |                 |                                                 |                                 |          |        |    |
| 2421            | 31.12.00 Račun     |                    | 00-11                    |     | 10000 Odprte postavke, kupci  |                   |                   | 31.01.01            |                 |                                                 |                                 |          | v      |    |
| 2431            | 31.12.00 Račun     |                    | 00-16                    |     | 10000 Odprte postavke, kupci  |                   |                   | 31.01.01            |                 |                                                 |                                 |          | v      |    |
| 2437            | 31.12.00 Račun     |                    | $00 - 3$                 |     | 10000 Odprte postavke, kupci  |                   |                   | 04.01.01            |                 |                                                 |                                 |          |        |    |
| 2443            | 31.12.00 Račun     |                    | 00-6                     |     | 10000 Odprte postavke, kupci  |                   |                   | 08.01.01            |                 |                                                 |                                 |          |        |    |
| 2449            | 31.12.00 Račun     |                    | 00-9                     |     | 10000 Odprte postavke, kupci  |                   |                   | 31.01.01            |                 |                                                 |                                 |          | v      |    |
| 2516            | 07.01.01 Račun     |                    | 103005                   |     | 10000 Nalog 101001            |                   |                   | 04.02.01            |                 |                                                 |                                 |          | ے      |    |
| 2552            | 14.01.01 Dobropis  |                    | 104001                   |     | 10000 Dobropis 104001         |                   |                   | 14.01.01            |                 |                                                 |                                 |          | ر      |    |
| 2561            | 14.01.01 Plačilo   |                    | 2596                     |     | 10000 Plačilo 2001            |                   |                   | 14.01.01            |                 |                                                 |                                 |          |        |    |
| 2563            | 14.01.01 Plačilo   |                    | 2596                     |     | 10000 Plačilo 2001            |                   |                   | 14.01.01            |                 |                                                 |                                 |          |        |    |
| 2565            | 14.01.01 Plačilo   |                    | 2596                     |     | 10000 Plačilo 2001            |                   |                   | 14.01.01            |                 |                                                 |                                 |          |        |    |
| 2722            | 17.01.01 Račun     |                    | 103018                   |     | 10000 Nalog 6005              |                   |                   | 17.02.01            |                 |                                                 |                                 |          | v      |    |
| 2659            | 22.01.01 Račun     |                    | 103001                   |     | 10000 Račun 103001            |                   |                   | 22.02.01            |                 |                                                 |                                 |          | ں      |    |
| 89              | 14.08.06 Račun     |                    | 103029                   |     | 10000 Račun 1007              |                   |                   | 14.09.06 EUR        |                 | 14.09.06                                        |                                 | 120010   |        |    |
| 93              | 25.08.06 Račun     |                    | 103031                   |     | 10000 Račun 1008              |                   | 40.800.00         | 25,09,06            |                 | 25,09,06                                        | 40.800.00                       | 120010   | v      |    |
| 115             | 25.08.06 Račun     |                    | 103030                   |     | 10000 Nalog 1005              |                   | 40.800,00         | 25,09,06            |                 | 25.09.06                                        | 40,800,00                       | 120010   | ں      |    |
| 111             | 31.08.06 Račun     |                    | 103032                   |     | 10000 Nalog 1006              |                   | 6.000,00          | 30.09.06            |                 | 30,09,06                                        | 6.000,00                        | 120010   |        |    |
| 118             | 31.08.06 Dobropis  |                    | 104006                   |     | 10000 Credit Memo 1001        | 6.000.00          |                   | 31.08.06            |                 |                                                 |                                 | 120010   |        |    |
| 131             | 19.10.06 Račun     |                    | 103037                   |     | 10000 Order 1019              |                   | 1,000,00          | 19.11.06            |                 | 19.11.06                                        | 1,000,00                        | 121030   | v      |    |
| 143             | 09.11.06 Račun     |                    | 103038                   |     | 10000 Nalog 1022              |                   | 4.800.00          | 09.12.06            |                 | 09.12.06                                        | 4.800.00                        | 120010   | v      |    |
| 145             | 09.11.06 Plačilo   |                    | G02001                   |     | 10000 Cannon Slovenija d.o.o. | 2.000.00          |                   | 09.11.06            |                 |                                                 |                                 | 120010   |        |    |
| 147             | 09.11.06 Plačilo   |                    | G02002                   |     | 10000 Cannon Slovenija d.o.o. | 5,00              |                   | 09.11.06 EUR        |                 |                                                 |                                 | 120010   |        |    |
| $\blacksquare$  |                    |                    |                          |     |                               |                   |                   |                     |                 |                                                 |                                 |          |        |    |

Slika 11: Postavke kupca

Na mnogih kartičnih oknih je pri vrhu ikona s svinčnikom: to je Pripomba. Če kliknete na to ikono, se vam odpre okno za komentarje. Prav tako lahko uporabite tipki Alt + C za dostop do Kupec menijskega gumba, nato pritisnite M, da se vam odpre okno za komentarje. V to okno lahko vpisujete posebna opažanja, beležke, karkoli želite dodatno zabeležiti ob tem vnosu. Ko ste vnesli komentarje, se ikona spremeni – vidne so črtice. Tako je razvidno, če ima vnos dodane tudi komentarje. Če izbrišete vse vnesene komentarje iz tega okna, se bo tudi ikona spremenila v prvotno stanje (brez črtic).

#### 5.2 Vrstična okna

Vrstična okna kažejo več zapisov v enem oknu, ki je razdeljeno na vrste in stolpce. Ko ste na Kartici Kupca pritisnite gumb F5 ali kliknite na ikono Seznam. Pojavilo se bo Vrstično okno s seznamom vseh kupcev v Seznamu kupcev.

| Št.              | <b>Ime</b>                              | Poštna št.    | Saldo                | Center<br>odgovornosti | Šifra<br>Ilokacije | Šifra<br>države | <b>Stik</b>             |
|------------------|-----------------------------------------|---------------|----------------------|------------------------|--------------------|-----------------|-------------------------|
|                  | 01121212 Spotsmeyer's Furnishings       | US-FL 37125   | 0,00                 |                        |                    | US.             | Mr. Mike Nash           |
|                  | 01445544 Progressive Home Furnishings   | US-IL 61236   | 0,00                 |                        |                    | US.             | Mr. Scott Mitchell      |
|                  | 01454545 New Concepts Furniture         | US-GA 31772   | 3.191,08             |                        |                    | US.             | Ms. Tammy L. McDonald   |
|                  | 01905893 Candoxy Canada Inc.            | CA-ON P7B 5E2 | 0,00                 |                        |                    | CA              | Mr. Rob Young           |
|                  | 01905899 Elkhorn Airport                | CA-MB ROM ONO | 0,00                 |                        |                    | CA              | Mr. Ryan Danner         |
|                  | 01905902 London Candoxy Storage Campus  | CA-ON N6B 1V7 | 0,00                 |                        |                    | CA              | Mr. John Kane           |
|                  | 10000 Cannon Slovenija d.o.o.           |               | 4000 84.202,06 KRANJ |                        | <b>GLAVNO</b>      | SI              | g. Lojze Dolenc         |
|                  | 20000 LV d.o.o.                         | 1270          | 0,00                 |                        |                    | SI.             | g. Damjan Mirtič        |
|                  | 20309920 Metatorad Malaysia Sdn Bhd     | MY-47400      | 0,00                 |                        |                    | MY              | Mrs. Azleen Samat.      |
|                  | 20312912 Highlights Electronics Sdn Bhd | MY-57000      | 0,00                 |                        |                    | MY              | Mr. Mark Darrell Boland |
|                  | 20339921 TraxTonic Sdn Bhd              | MY-93450      | 0,00                 |                        |                    | MY              | Mrs. Rubina Usman       |
| 21233572 Somadis |                                         | MO-10100      | 0,00                 |                        |                    | MO              | M. Syed ABBAS           |
|                  | 21245278 Maronegoce                     | MO-20200      | 0,00                 |                        |                    | MO              | Mme. Fadoua AIT MOUSSA  |
|                  | 21252947 ElectroMAROC                   | MO-12000      | 0,00                 |                        |                    | MO              |                         |
|                  | 27090917 Zanlan Corp.                   | ZA-2500       | 0,00                 |                        |                    | ZA              | Mr. Derik Stenerson     |
|                  |                                         |               |                      |                        |                    |                 |                         |

Slika 12: Seznam kupcev

Če ima Vrstično okno več polj, kot jih lahko pokaže v prikazu seznama, lahko uporabite drsnike ob desni strani in na dnu za premikanje gor-dol in levo-desno. Med vrsticami se lahko premikate

s klikanjem gor ali dol na puščico, ob vsakem kliku eno vrstico (en zapis), ali z uporabo drsne vrstice.

Na levi strani se nahajajo vertikalna polja, ki se imenujejo 'Izberi vrstico'. Indikator vnosov kaže na vrstico, ki ste jo izbrali. Izberi vrstico uporabljate za izbiro vrstic s klikanjem na celice zraven vrstice. Vrstica se bo potemnila. Izberete lahko eno ali več vrstic (klikni in povleci), ali pa vse vrstice hkrati, s klikom na prazen kvadratek v zgornjem levem kotu okna, poleg naslovov (Št., Ime, itd).

Okno s seznami ima enake menijske in ukazne gumbe kot kartica Kupec, ter dva dodatna gumba imenovana V redu in Prekliči. S pritiskom na Prekliči se okno zapre in vas vrne v Kartico kupca. Klik na V redu pa vas vrne na Kartico kupca in prikaže informacije iz vnosov, katerih prikazovalnik vnosov je bil vključen, ko ste kliknili V redu.

Ponovno prikličite Seznam kupcev in se premikajte po tem seznamu. Označite lahko katerega koli Kupca na seznamu in kliknete na V redu. Ko se odpre Kartica kupca, bodo prikazane informacije o kupcu, ki ste ga izbrali s seznama.

Tako kot pri kartičnih oknih, tudi pri vrstičnih oknih nekatera dovoljujejo popravljanje ali dopolnjevanje podatkov, nekatera pa ne. Na primer, temeljnice so vse tabelarna okna za vpisovanje dogodkov v temeljnici. Vendar ko ste uporabili drill-down element, prej omenjen v Kupčevem oknu Statistika, se vam je odprlo Tabelno okno imenovano Postavke kupca. To okno je zgolj za pregledovanje informacij, ni jih mogoče dodajati ali spreminjati.

Nekatera tabelna okna se lahko uporabljajo za prikazovanje trendov ali sprememb v določenem časovnem okviru. V meniju Vodenje financ kliknite GLAVNA KNJIGA  $\rightarrow$  PREDRAČUNI.

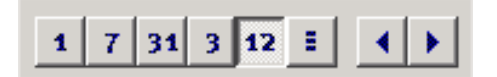

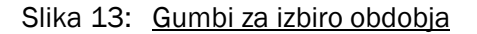

V tem oknu boste videli niz gumbov s številkami na dnu. Imenujejo se Gumbi za izbiro obdobja, in vsaka številka predstavlja časovni okvir, na primer dan, teden, mesec, četrtletje ali leto. Zadnji gumb je za katero koli Knjigovodsko obdobje, ki ga nastavite za vaše podjetje.

# 6 SPREMINJANJE IZGLEDA VAŠEGA OKNA

Ko prvič zaženete Microsoft Navision, je okno, ki ga vidite po vpisu in izboru podjetja, v katerem boste delali, imenovano Uporabniški meni. Osnovni dizajn tega okna je zelo podoben Microsoft® Outlook®-u. Tak dizajn je bil oblikovan, da je končnim uporabnikom lažje uporabljati vsa funkcionalna področja v Microsoft Navision-u, s katerimi boste delali. Zato je to okno lahko prikrojeno glede na za vaša specifična področja. O tem bomo govorili v poglavjih, ki bodo sledila.

Znotraj Microsoft Navision-a se uporabljajo standardne Microsoft Windows-ove funkcije, ki omogočajo spremembe prikaza tabelnega okno. Ta spremenjen pogled je povezan z vašim uporabniškim imenom in je shranjen znotraj ZUP datoteke na vašem računalniku. Zato sprememba izgleda okna na vašem računalniku ne bo vplivala na izgled okna pri drugih uporabnikih v vašem podjetju.

Spremembe, ki jih boste ustvarili bodo prepisane, če boste dobili objekt, ki bo nadomestil tega, ki ste ga spremenili. Na primer, če spremenite lokacijo stolpcev v vaši temeljnic in nato dobite spremenjeno temeljnico iz Microsoft Business Solutions centra, bodo spremembe, ki ste jih ustvarili izgubljene.

#### 6.1 Spreminianie širine stolpcev

Da bi spremenili širino stolpca, premaknite miško na navpično črto, ki ločuje dva stolpca, v vrstici, ki naslavlja posamezne stolpce. Puščica (miška) se bo pokazala kot navpična črtica prekrižana s puščico. Držite levi gumb na miški in vlecite ločilec stolpcev do želene širine. Spustite miškin gumb, ko ste zadovoljni s širino stolpca.

#### 6.2 Spreminjanje višine vrstice

Spremenite lahko višino vseh vrstic ali naslovne vrstice. Da bi spremenili višino naslovno vrstice postavite puščico (miško) v stolpec za izbiranje vrstic v vrstici pod naslovno. Puščica se bo spremenila v horizontalno črto prekrižano s puščico. Držite miškin levi gumb in povlecite ločilec vrstic do želene višine. Spustite miškin gumb, ko ste zadovolini z višino vrstice.

Za spremembo višine vseh vrstic, razen naslovne, postavite puščico (miško) v stolpec za izbiro vrstic, v vrstico pod vrstico, ki jo želite spremeniti. Puščica se spremeni v horizontalno črto prekrižano s puščico. Držite miškin levi gumb in povlecite do želene višine. Spustite miškin gumb, ko ste zadovoljni z višino vrstice.

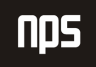

### 6.3 Premikanje stolpcev

Da bi premaknili stolpec, najprej postavite puščico (miško) v naslovno polje stolpca, ki ga želite premakniti. Pritisnite miško tako, da se puščica spremeni v roko, in povlecite stolpec na želeno mesto. Spustite miško.

#### 6.4 Prikaz in skrivanje stolpcev

Poleg spreminjanja širine stolpcev in višine vrstic ter premikanja stolpcev, lahko izbirate kateri stolpci bodo prikazani. Lahko z desno tipko kliknete na naslovno polje Tabelarnega okna ali POGLED → PRIKAŽI STOLPEC v menijski vrstici in si poglejte izbor stolpcev. Za prikaz polja v oknu, dodajte kljukico v okence pred naslovom stolpca. Za skritje stolpca odstranite kljukico.

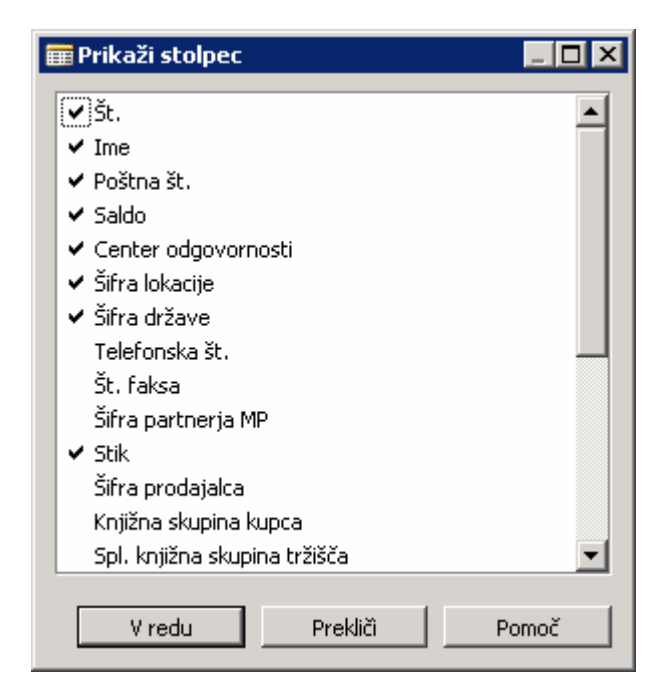

Slika 14: Pokaži stolpec

V oknu prikazanem zgoraj, se bosta prikazala Številka in Ime, Telefonska št. pa ne.

# 7 UKAZNI GUMBI IN MENIJSKI GUMBI GUMBI JSKI GUMBI

Na dnu oken v Microsoft Navision-u lahko vidite gumbe, ki se uporabljajo za dostop do različnih uporabnih funkcij, povezanih z informacijami v tem oknu. Gumbi z malim trikotnikom so Menijski gumbi, ostali pa Ukazni gumbi.

| Бt.              | Ime                                     | Poštna št.    | Saldo                | Center<br>odgovornosti | Šifra<br>lokacije | Šifra<br>države | <b>Stik</b>             |  |
|------------------|-----------------------------------------|---------------|----------------------|------------------------|-------------------|-----------------|-------------------------|--|
|                  | 01121212 Spotsmeyer's Furnishings       | US-FL 37125   | 0,00                 |                        |                   | US.             | Mr. Mike Nash           |  |
|                  | 01445544 Progressive Home Furnishings   | US-IL 61236   | 0,00                 |                        |                   | US.             | Mr. Scott Mitchell      |  |
|                  | 01454545 New Concepts Furniture         | US-GA 31772   | 3.191,08             |                        |                   | US.             | Ms. Tammy L. McDonald   |  |
|                  | 01905893 Candoxy Canada Inc.            | CA-ON P7B 5E2 | 0,00                 |                        |                   | CA              | Mr. Rob Young           |  |
|                  | 01905899 Elkhorn Airport                | CA-MB ROM ONO | 0,00                 |                        |                   | CA              | Mr. Ryan Danner         |  |
|                  | 01905902 London Candoxy Storage Campus  | CA-ON N6B 1V7 | 0,00                 |                        |                   | CA              | Mr. John Kane           |  |
|                  | 10000 Cannon Slovenija d.o.o.           |               | 4000 84.202,06 KRANJ |                        | <b>GLAVNO</b>     | SI.             | g. Lojze Dolenc         |  |
|                  | 20000 LV d.o.o.                         | 1270          | 0,00                 |                        |                   | SI              | ig. Damjan Mirtič       |  |
|                  | 20309920 Metatorad Malaysia Sdn Bhd     | MY-47400      | 0,00                 |                        |                   | MY              | Mrs. Azleen Samat       |  |
|                  | 20312912 Highlights Electronics Sdn Bhd | MY-57000      | 0,00                 |                        |                   | <b>MY</b>       | Mr. Mark Darrell Boland |  |
|                  | 20339921 TraxTonic Sdn Bhd              | MY-93450      | 0,00                 |                        |                   | MY              | Mrs. Rubina Usman       |  |
| 21233572 Somadis |                                         | MO-10100      | 0,00                 |                        |                   | MO.             | M. Syed ABBAS           |  |
|                  | 21245278 Maronegoce                     | MO-20200      | 0,00                 |                        |                   | MO.             | Mme. Fadoua AIT MOUSSA  |  |
|                  | 21252947 ElectroMAROC                   | MO-12000      | 0,00                 |                        |                   | MO.             |                         |  |
|                  | 27090917 Zanlan Corp.                   | ZA-2500       | 0,00                 |                        |                   | ZA              | Mr. Derik Stenerson     |  |
|                  |                                         |               |                      |                        |                   |                 |                         |  |

Slika 15: Menijski in ukazni gumbi

Menijski gumbi odprejo meni s povezanimi funkcijami. Na primer, Kupec in Prodaja menijska gumba, ki ju najdemo v oknu Seznam kupcev.

Ukazni gumbi izvršujejo ukaze. Na primer, Pomoč (prikaže okno za pomoč). Menijske in Ukazne gumbe aktivirate s pritiskom na ALT in podčrtano črko na gumbu ali s klikom na gumb.

# 8 VNOS PODATKOV

Ko vnašamo podatke v polja, Microsoft Navision priskrbi format za tip podatkov, ki jih vnašate. Na primer, polje za datum lahko sprejme samo datumske parametre, polje s številkami lahko sprejme samo številke, tekstovno polje pa samo besedilo.

# 8.1 Vnos Datuma

Microsoft Navision je zelo prilagodljiv pri vnašanju datumov. To so možni vnosi v datumsko polje:

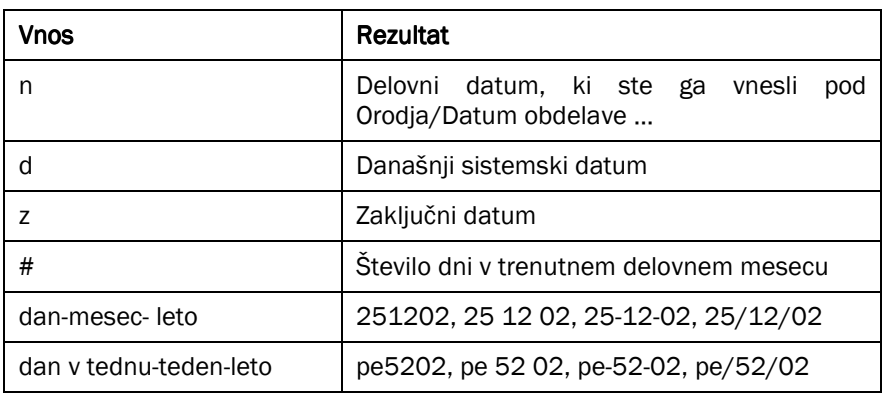

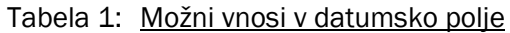

Vnesete lahko tudi okrajšave za dneve v tednu, Microsoft Navision pa vnese datum za dan na podlagi vašega Datum obdelave:

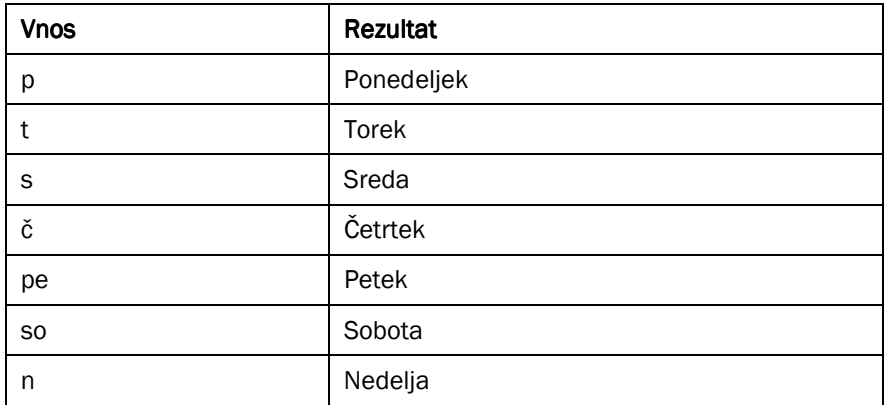

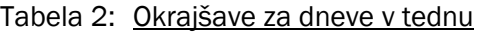

Ne pozabite, da se Microsoft Navision-ov teden začne s ponedeljkom.

Vnesite čim manj številk, ko vnašate datume, saj je Microsoft Navision nastavljen sprejemati datume čez tisočletje (1999/2000), zato je potrebno biti zelo previden pri vnosu letnic.

Microsoft Navision sprejema letnico vašega Datuma obdelave, če vnesete samo dan in mesec. Na primer, če je vaš Datuma obdelave 25/12/02 in vnesete 2512, je datum nastavljen na 25/12/02.

Microsoft Navision sprejema mesec vašega Datuma obdelave, če vnesete samo dan. Na primer, če je vaš Datuma obdelave 25/12/02 in vnesete 25, je datum nastavljen na 25/12/02.

Microsoft Navision podpira prednastavljen Windows-ov nabor letnic od 1930-2029. Zato je pri vnosu dvo-številčne letnice upoštevano leto 19XX, če je vneseno število med 30 in 99, oziroma 20xx, če je število med 00 in 29.

#### 8.2 Potrditvena okna in Opcijski gumbi

Pritisnite presledek ali kliknite v okence (box) in videli boste kljukico ali črno piko za izbiro tega polja.

#### 8.3 Vnos številk ali zneskov

Če polje sprejema števila, vnesite številke brez vejic vendar z decimalkami. Števila bodo pravilno oblikovana v prikazu ali v tisku. Vsa polja za decimalna števila imajo vgrajene matematične funkcije; vnesete lahko izračune, na primer, 13.50\*2-12. Štiri osnovne matematične operacije so + (plus, seštevanje), - (minus, odštevanje), \* (krat, množenje) in / (deljenje).

# 8.4 Vnos šifer

Šifre se uporabljajo za identifikacijo vnosov kot so na primer Številka Dobavitelja ali Številka Kupca. Šifre so prav tako vrednosti, ki se uporabljajo za sortiranje informacij v oknu in v poročilih. Števila in črke lahko uporabljate kot identifikacijske šifre. Če uporabljate samo števila kot šifre za tabele, morajo vse šifre v tabeli biti samo številčne. V

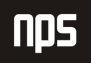

primeru, da uporabljate alfanumerične šifre (črke in števila), pa lahko uporabljate tudi samo črkovne šifre v isti tabeli. Z uporabo tega formata, je filtriranje informacij lažje.

Če vnašate informacije in morate poiskati šifro, pojdite na polje šifre in kliknite na Pogled v globino (F6). To vam bo omogočilo vpogled v seznam šifer, ki so na razpolago. Najbolje je, da ne uporabljate posebnih znakov, na primer '&', v šifrah, saj so mnogokrat ti znaki uporabljeni za filtriranje informacij v Microsoft Navision-u. Uporabljate lahko vezaj (-), vendar se izogibajte ostalih ne-alfanumeričnih znakov.

Ko vnašate Šifre iz sorodne tabele, ki vsebuje alfanumerične ali samo črkovne šifre, je potrebno vnesti samo znake, ki to šifro razlikujejo od ostalih šifer v tabeli. Na primer: če želite vnesti Prodajalca na kartici Kupca in tabela vsebuje sledeče:

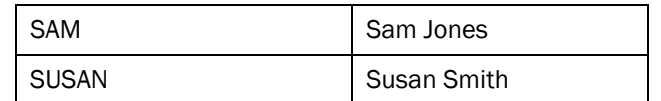

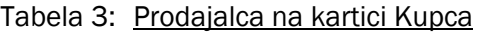

Vnesti morate samo SA za SAM in SU za SUSAN. Ko vnašate v polja Vrste šifer, Microsoft Navision spremeni vse male začetnice v velike začetnice.

# 9 UREJANJE INFORMACIJ

#### 9.1 Urejanje polj

Za urejanje informacij v polju pritisnite tipko F2. Deluje kot besedni urejevalnik, tako da se leva in desna puščica premikata v tekstu, ne da bi ga spreminjali. S ponovnim pritiskom na F2 se bo puščica (miška) premaknila na konec vsebine v polju.

#### 9.2 Vstavi in Izbriši

Če želite vnesti vrstico ali podatke v Microsoft Navision, uporabite F3 tipko ali pritisnite ikono Dodaj. Za izbris vrstice ali podatka, uporabite F4 ali kliknite na Izbriši ikono. Do obeh funkcij lahko dostopate tudi preko UREJANJE → DODAJ ali IZBRIŠI.

#### 9.3 Knjižene postavke

Pomembnih informacij v knjiženih postavkah ne morete spreminjati. Samo informacije kot so zapadel datum, datum popusta pri plačilu, možni plačilni popusti, podatki, ki se nanašajo na Uporabniški ime ali pa v primeru, ko vnos zahteva potrditev, se lahko spreminjajo. Ko želimo spremembe v teh poljih, je potrebno dvakrat klikniti na to polje ali pa pritisnite F2 tipko za začetek urejanja. Ta zaščitna urejevalna funkcija, ki se nanaša samo na ta polja, se imenuje »inline« notranje urejanje.

# 9.4 Kopiraj in Prilepi

Kopirate lahko cele vrstice z uporabo Kopiraj in Prilepi funkcij, po sledečem postopku:

- 1. Iz menija Vodenje financ, kliknite GLAVNA KNJIGA → SPLOŠNE TEMELJNICE. Izberite PRIVZETO začetno temeljnico
- 2. Izberite vrstico s klikom na gumb v stolpcu za izbiro vrstic, na levi strani vrstic, ali pa postavite miško na izbrano vrstico, nato kliknite na Menijski vrstici UREJANJE  $\rightarrow$  IZBERI.
- 3. Kliknite UREJANJE  $\rightarrow$  KOPIRAJ na Menijski vrstici ali pritisnite ikono v orodni vrstici.
- 4. Premaknite se na mesto, na prazno vrstico ali na kartico, kamor želite kopirano vrstico vstaviti.
- 5. Kliknite UREJANJE  $\rightarrow$  PRILEPI v Menijski vrstici ali kliknite na ikono v orodni vrstici.

#### Opomba

Kopirate in prilepite lahko samo iz določenih polj in tabel. Na primer, ta funkcija ni dovoljena pri dokumentih v Prodaja in Nabava.

Ta postopek lahko uporabljate za kopiranje podatkov iz Microsoft Navision-a na liste programov, kot na primer Microsoft® Excel. Zaradi varnostnih razlogov ni mogoče kopirati iz Excela v Microsoft Navision.

Prav tako lahko uporabljate ta postopek za izdelavo novih kartic v Microsoft Navision-u, iz že obstoječih kartic. Microsoft Navision vas bo spodbudil k zamenjavi polja Šifra, da bo le-to edinstveno, preden boste zapustili kartico.

# 10 PREGLED MENIJSKE VRSTICE

Menijska vrstica vsebuje sledeče menije:

- -Datoteka
- -**Urejanje**
- -Pogled
- -Orodja
- -**Okno**
- -Pomoč

V vsak meni lahko vstopate s klikom miške ali s hkratnim pritiskom na tipko ALT + podčrtano črko v imenu menija. Na primer, s hkratnim pritiskom na ALT + D se vam bo odprl meni Datoteka. Pritisk na tipko podčrtane črke znotraj menija vam bo odprl izbrani podmeni. V večino elementov v menijih lahko dostopate z uporabo Bližnjic. Bližnjice in njihova uporaba bo podrobneje predstavljena kasneje.

Nekatere navedene opcije v menijih se bodo spremenile ali postale neaktivne (zamegljene), glede na to, v katerem Microsoft Navision-ovem funkcijskem okolju trenutno delate.

Tu je predstavljen osnovni seznam menijskih opcij:

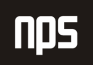

### 10.1 Meni Datoteka (ALT + D) +

Meni Datoteka vsebuje funkcije povezane z odpiranjem, zapiranjem in ohranjanjem baz in podjetij, ki se uporabljajo v Microsoft Navision-u.

Zapri (ESC) – Zapiranje aktivnega okna

Shrani kot HTML - Ko je poročilo predstavljeno v predogledu, se lahko shrani kot HTML datoteka. To datoteko je mogoče odpreti v Excelu, na njej pa lahko izvajamo 'Kaj če?' analizo.

#### Opomba:

Ta datoteka se vnaša kot vrednosti, vse formule je zato potrebno vnesti v Excel.

Zbirka podatkov (ALT + D, B) – Ustvarite Novo (Nova...) zbirko podatkov, Odprete (Odpri...) obstoječo zbirko podatkov, Preizkusite (Preizkusi...) zbirko podatkov (to mora biti storjeno vsaj enkrat mesečno), Razširite (Razširi…) zbirko podatkov, Izbrišete (Izbriši…) zbirko podatkov, Zaprete (Zapri…) zbirko podatkov, prikaže pa tudi Informacije o velikosti zbirke podatkov, povezavah in aktivnih sejah, ter seznam tabel z velikostjo in optimizacijo. Funkcije v tem programu, kot so kreiranje in brisanje naj bodo izvedene samo s strani sistemskega administratorja.

Uporabljena Zbirka podatkov ne sme preseči 85 odstotkov Velikosti Zbirke podatkov, velikost baze podatkov pa ne sme preseči (na normalni podlagi) 85 odstotkov Licencirane velikosti. Microsoft Navision potrebuje zadnjih 15 odstotkov prostega prostora za obdelovanje aktivnosti in izvajanje večjih nalog, kot sta Podpora in Obnovi.

Če uporabljate opcijo SQL strežnik za Microsoft Navision, imate na voljo tudi druge zbirke podatkov. To funkcijo lahko uporabljate za spreminjanje lastnosti zbirke podatkov, ko menite, da je to potrebno.

Podjetje (CTRL + O) – Ustvarite novo podjetje, Odprete obstoječe podjetje, Preimenujete podjetje, Izbrišete podjetje, ali podjetje Zaprete. Funkcije v programu, razen odpiranje in zapiranje, naj izvaja samo sistemski administrator.

Priprava strani, Predogled tiskania in Natisni – Funkcije se nanašajo na tiskanje dokumentov in poročil (Natisni in Predogled tiskanja sta ikoni v orodni vrstici). Te opcije postanejo aktivne, ko je dokument ali poročilo izbrano za tiskanje in se odpre obrazec Zahtevek.

Priprava strani (ALT + D, R) - Ponovno lahko nastavite robove poročil, če želite. Sicer so robovi nastavljeni kot lastnost poročila. Po navadi so robovi na vaših računih in ostalih dokumentih nastavljeni na 0.

Priprava za tiskanje (ALT + D,?) - Ta funkcija se uporablja za tiskanje poročila na drugem tiskalniku od tistega, ki je nastavljen kot prvi. Kot pri Priprava strani, je mogoče te nastavitve spremeniti, ko se pojavi Zahtevek za poročila, po nastavitvi pa je poročilo/dokument potrebno natisniti ali izbrati Predogled tiskanja. Od tedaj naprej se bo poročilo vedno tiskalo na nastavljen tiskalnik z vašega delovnega mesta razen, če se nastavitve zopet spremenijo.

Pošlji - Poslati Poročilo po e-pošti je opcija, ki omogoča pošiljanje elektronskih sporočil iz Microsoft Navision-a. Na primer, kreirate lahko Naročilo za nabavo, nato si ga ogledate s pomočjo Predogled tiskanja. Ko imate odprto okno za predogled, pojdite na DATOTEKA → POŠLJI → POROČILO PO E-POŠTI in odprlo se vam bo okno, preko katerega lahko izberete želen elektronski naslov za pošiljanje dokumenta. Ta funkcija je odvisna od MAPI skladnosti elektronske pošte. Datoteka je poslana v HTML formatu in se lahko pregleduje z brskalnikom in/ali natisne.

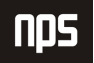

Naredi povezavo po E-pošti – Za uporabo te funkcije, najprej odprite obrazec ali poročilo, za katerega želite poslati povezavo. Ko se vam dokument pokaže, pojdite na DOKUMENT → POŠLJI → NAREDI POVEZAVO PO E-POŠTI. Vaša elektronska pošte bo odprla novo sporočilo; povezava bo prilepljena v polju Priponka, iz katerega lahko potem prejemnik dostopa s klikom na povezavo.

Naredi povezavo na namizje - Kreiranje povezave na namizje vam omogoča, da ustvarite Bližnjico na vašem namizju do obrazca ali poročila v Microsoft Navision-u.

1, 2, 3 – Seznam nedavno odprtih podjetij; vtipkajte številko ali kliknite na seznam za ponovno odprtje podjetja.

Izhod (ALT + D, H) – Ta ukaz omogoča izhod iz programa Microsoft Navision.

# 10.2 Meni Urejanje (ALT + U)

Meni Urejanje vsebuje nekaj urejevalnih elementov za vnos podatkov v in med različnimi okni v Microsoft Navision-u.

Razveljavi (CTRL + Z) – Pri tej funkciji ne gre za brisanje celotne vsebine polja, temveč za razveljavitev zadnjega dejanja. Funkcija omogoča omejeno uporabo v Microsoft Navision-u. Ko enkrat zapustite polje se podatki zapišejo v zbirko podatkov.

Izreži (CTRL + X), Kopiraj (CTRL + C) in Prilepi (CTRL + V) – Standardne urejevalne opcije v Windows-ih za premikanje in odstranjevanje informacij. Te funkcije se lahko uporabljajo znotraj Microsoft Navision-a in drugih Microsoft Office izdelkov.

Počisti (DEL) - ta funkcija odstrani samo izbrane elemente v aktivnem oknu. To je lahko del polja, celotno polje, več polj hkrati, več vrstic ali vse vrstice.

Kopiraj povezavo – To vam omogoča kreiranje povezave do obrazca ali dokumenta. Obrazec mora biti aktiven obrazec v Microsoft Navision-u. Kliknite na UREJANJE → KOPIRAJ POVEZAVO. Microsoft Navision postavi povezavo na odložišče, s katerega lahko potem prilepite povezavi z uporabo UREJANJE  $\rightarrow$  PRILEPI.

Kopiraj prejšnje (F8) – Kopira v polje popolnoma enako vsebino kot v polje neposredno nad izbranim.

Vstavi novo (F3) in Izbriši (F4) – Za vstavljanje ali brisanje vnosov in polj.

Izberi (ALT + U, Z) – Za izbiranje posameznega zapisa v tabeli. Označi vrstico, na kateri se nahajate v modro in izvede enako funkcijo, kot če kliknete z miško v levem robu. Prav tako lahko izberete več zaporednih vrstic tako, da držite SHIFT tipko in hkrati uporabljate tipko s puščico, ki kaže navzdol.

Izberete pa lahko tudi vrstice, ki si ne sledijo neposredno. Kliknite na prvo vrstico, nato pritisnite tipko CTRL, jo držite, medtem pa klikajte na ostale vrstice, ki jih želite označiti.

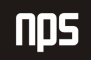

| Seznam kupcev    |                                         |               |                      |                        |                     |                 | $ \Box$ $\mathsf{I}$ $\times$ |
|------------------|-----------------------------------------|---------------|----------------------|------------------------|---------------------|-----------------|-------------------------------|
| Бt.              | Ime                                     | l Poštna št.  | Saldo                | Center<br>odgovornosti | Šifra<br>  lokacije | Šifra<br>države | Stik                          |
|                  | 01121212 Spotsmeyer's Furnishings       | US-FL 37125   | 0,00                 |                        |                     | US.             | Mr. Mike Nash                 |
|                  | 01445544 Progressive Home Furnishings   | US-IL 61236   | 0,00                 |                        |                     | US              | Mr. Scott Mitchell            |
|                  | 01454545 New Concepts Furniture         | US-GA 31772   | 3.191,08             |                        |                     | US.             | Ms. Tammy L. McDonald         |
|                  | 01905893 Candoxy Canada Inc.            | CA-ON P7B 5E2 | 0,00                 |                        |                     | CA              | Mr. Rob Young                 |
|                  | 01905899 Elkhorn Airport                | CA-MB ROM ONO | 0,00                 |                        |                     | CA              | Mr. Ryan Danner               |
|                  | 01905902 London Candoxy Storage Campus  | CA-ON N6B 1V7 | 0,00                 |                        |                     | CA              | Mr. John Kane                 |
|                  | 10000 Cannon Slovenija d.o.o.           |               | 4000 84.202,06 KRANJ |                        | <b>GLAVNO</b>       | İSΙ             | g. Lojze Dolenc               |
|                  | 20000 LV d.o.o.                         | 1270          | 0,00                 |                        |                     | <sup>SI</sup>   | g. Damjan Mirtič              |
|                  | 20309920 Metatorad Malaysia Sdn Bhd     | MY-47400      | 0,00                 |                        |                     | MY              | Mrs. Azleen Samat             |
|                  | 20312912 Highlights Electronics Sdn Bhd | MY-57000      | 0,00                 |                        |                     | MY.             | Mr. Mark Darrell Boland       |
|                  | 20339921 TraxTonic Sdn Bhd              | MY-93450      | 0,00                 |                        |                     | MY              | Mrs. Rubina Usman             |
| 21233572 Somadis |                                         | MO-10100      | 0,00                 |                        |                     | MO.             | M. Syed ABBAS                 |
|                  | 21245278 Maronegoce                     | MO-20200      | 0,00                 |                        |                     | MO              | Mme. Fadoua AIT MOUSSA        |
|                  | 21252947 ElectroMAROC                   | MO-12000      | 0,00                 |                        |                     | MO              |                               |
|                  | 27090917 Zanlan Corp.                   | ZA-2500       | 0,00                 |                        |                     | ZA              | Mr. Derik Stenerson           |
|                  |                                         |               |                      |                        |                     |                 |                               |
|                  |                                         |               | V redu               | Prekliči               | Kupec               |                 | Prodaja<br>Pomoč              |

Slika 16: Označevanje več vrstic

Izberi vse (CTRL + A) – S tem ukazom izberete vse vidne zapise v tabeli ali seznamu. Ukaz spoštuje vse filtre, ki so nastavljeni v tabeli. Če kliknete v zgornji levi kot vrstičnega okna, bo izveden isti ukaz.

Izberi objekt - Za izbor Oblikovalnik obrazcev.

Preklopno označi (CTRL F1) - Selektivno označi vpise v seznamu/temeljnici. Postavi ali odstrani znak diamanta v levi rob. Ta funkcija se potem uporablja za Pogled Samo označene (ALT + E, S) za pregled ali izvajanje funkcij samo na označenih vrsticah.

Najdi (CTRL + F) in Zamenjaj (CTRL + H) - Za lociranje in/ali zamenjavo vsebin v poljih. Okno pokaže kot predstavljeno spodaj:

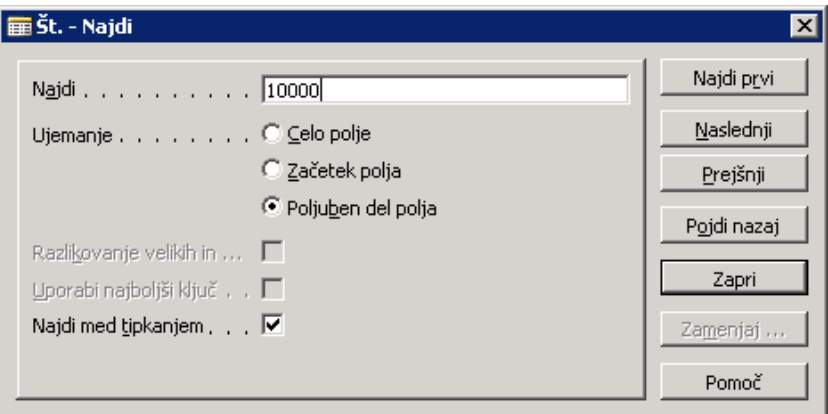

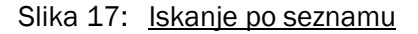

Naslovna vrstica prikaže polje, v katerem potem iščete. V polje Najdi vnašate informacije, ki jih iščete. Uporabite lahko tudi Ujemanje za izbiro, v katerem delu polja naj se vnesena vsebina ujema z iskano; na izbiro imate Celo polje, Začetek polja ali Poljuben del polja

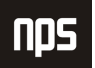

Microsoft Navision razlikuje med velikimi in malimi začetnicami, v besedah, ki jih vnesete v Razlikovanje velikih in malih črk polje. Če izberete Uporabi najboljši ključ, Microsoft Navision ponovno razvrsti tabelo, tako da je iskanje rezultatov najhitrejše; to je še posebej uporabno v večjih tabelah. Ko izberete Najdi med tipkanjem, bo Microsoft Navision začel iskanje besedila, ko boste tipkali vrednosti.

Microsoft Navision se ustavi in prikaže, kar je našel, ko poišče vrednost, ki ustreza iskanemu. Če prvi zapis ni tisti, ki ga iščete, uporabite Najdi prvi, Najdi naslednji in Najdi prejšnji gumbe, da poiščete iskano besedilo. Če želite zamenjati vrednost, uporabite Zamenjaj gumb, da označite vrednost, ki jo želite zamenjati.

#### 10.3 Meni Pogled  $(ALT + E)$

Meni Pogled vsebuje funkcije, ki vplivajo na vidne elemente v aktivnem oknu.

Pojdi na - Pojdi na Prvi (CTRL + HOME), Prejšnji (PAGE UP), Naslednji (PAGE DOWN) ali Zadnji (CTRL + END) zapis.

Filter polja (F7), Filter tabele (CTRL + F7) in Flow Filter (SHIFT + F7) – Microsoft Navision funkcije za filtriranje vnesenih zapisov, ki bazirajo na določenem kriteriju. Te funkcije bodo bolj podrobno predstavljene kasneje.

Samo označene (ALT + E, S) – Za prikaz samo tistih zapisov, ki so označeni s Preklopno označi (CTRL + F1) funkcijo v oknu.

Pokaži vse (SHIFT + CTRL + F7) - Za neupoštevanje vseh nastavljenih filtrov in ponoven prikaz vseh zapisov.

Razvrsti (SHIFT + F8) - Ukaz se uporablja za spremembo vrstnega reda podatkov ali spremembo vrstnega reda znotraj tabele, kot na primer, številka kupca ali številka postavke. Razvrščanje poteka po sledečem postopku: samo številke, brez praznih mest ali posebnih znakov, potem samo črke ali številke in črke skupaj. Ko so številke in črke združeni, so vsebine polj preverjene znak za znakom od leve proti desni. Razvrščanje poteka po prednosti: prazna mesta nastopijo pred znakom, črke pridejo pred števila in števila pridejo pred posebnimi znaki.

Ta pravila bodo izgledala tako:

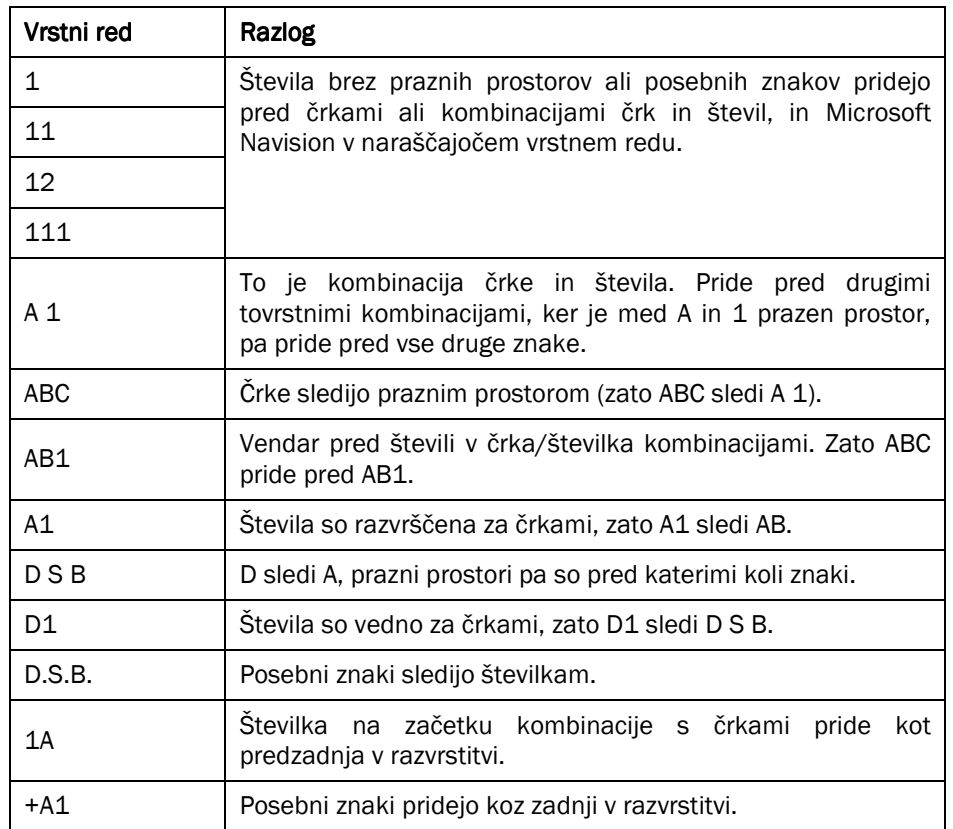

#### Tabela 4: Pravila razvrščanja

Pomembno je poznati pravila razvrščanja, da lažje pravilno vnašamo filtre. Na primer, filter A 100..110 ne bo dal nobenega rezultata, saj tovrsten interval ne obstaja. Rezultat nepravilne uporabe filtra so nepravilne informacije ali pa odsotnost le-teh.

Da se prepričate, da so podatki pravilno sortirani, uporabljajte naslednja vodila: vedno uporabljajte končne številčne serije (100 do 999), nikoli ne uporabljajte številčne serije, kot na primer 1 do 999 v kodah ali tekstovnih poljih, prav tako nikoli ne uporabljajte številčnih serij, kot so 001 do 999.

Opcija SQL strežnika za Microsoft Navision razvršča števila, kot bi bila besedila:

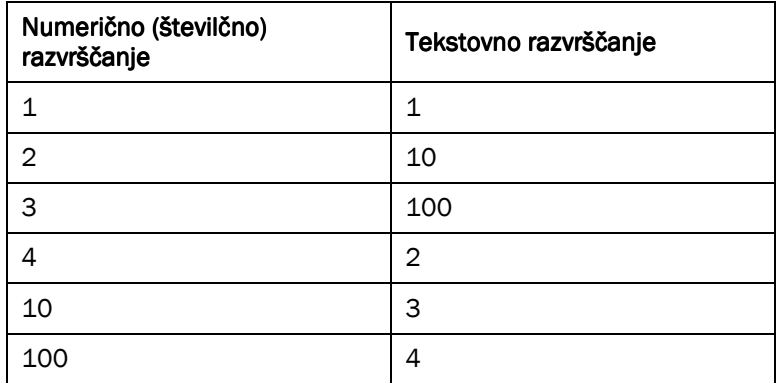

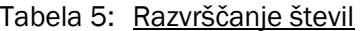

Za izogibanje te težave, uporabljajte končne številčne serije tako, da ali določite številčno serijo, ki ima preddoločeno število števk in se začne s številko, ki ni 0 ali pa ročno sledite načelom številčenja in uporabljajte končne številčne serije.

Orodna vrstica - Izberite ali se vam bo orodna vrstica pokazala in v kakšni obliki. Nekatere opcije so barva, velikost in Namigi.

**Skrij stolpec** (ALT + E, J) in **Pokaži stolpec** (ALT + E, K) – ukaza za uporabo z okni z vrsticami in stolpci (tabelarna okna), za izbiro vidnih stolpcev. Ista funkcija se lahko uporablja z desnim klikom na naslovni del tabelarnega okna.

Osveži - Ta funkcija je mogoča, če uporabljate opcijo SQL Server za Microsoft Navision. Ukaz uporabljate za osvežitev podatkov, ki jih vsebuje aktivno okno. Microsoft Navision vam bo v oknu prikazal najnovejše podatke.

#### 10.4 Meni Orodia

Meni Orodja vsebuje glavne funkcije za programiranje in nastavitvene opcije.

Datum obdelave - Vsakemu uporabniku omogoča vnos datuma, ki ga bo sistem uporabil pri vnosu transakcij in se razlikuje od sistemskega ali dejanskega časa. Na primer, imate nekaj transakcij za vnos pod datumom 3/20/02. Vendar je današnji datum 3/31/02. Z zamenjavo datuma obdelave na 3/20/02, vam ne bo potrebno ročno vnesti datuma. Datum obdelave lahko prepišete, ko vnašate transakcije tako, da vtipkate 'd' za današnji datum ali vnesete drug datum.

Datum obdelave se lahko uporablja tudi za določitev leta in meseca, ki ga bo Microsoft Navision potem uporabil, ko boste vnesli samo dan ali samo mesec (ali dan in mesec). Za več informacij poglejte v poglavje 'Vnos informacij'.

Jezik - Pokaže seznam jezikov v aplikaciji.

Oblikovalnik objektov (SHIFT + F12) – Omogoča uporabo Microsoft Navision-ove C/SIDE sistema za razvijanje aplikacij, za spreminjanje aplikacije in 'krojenje' obrazcev in poročil po vaših željah. Posebno dovoljenje je potrebno za uporabo teh funkcij.

Oblikovalec Podokna za navigiranje (Alt + F12) – Omogoča dostop do opcije za krojenje Podokna za navigiranje po meri. Za uporabo te funkcije potrebujete posebno dovoljenje.

Debugger – Uporabliajo ga programerji za prilagajanje Microsoft Navision-a posameznemu uporabniku.

Nadzornik odjemalcev – To funkcijo uporabljajo programerji za kontroliranje komunikacije med strežnikom in uporabniki v mreži, da zagotovijo učinkovito komunikacijo.

Povečava (CTRL + F8) – Omogoča uporabnikom s Super uporabnik dovoljenjem, da vidijo vsebine vseh polj v trenutnem zapisu. To vam omogoča vpogled v vsa možna polja, ko niso prikazana v oknu.

Varnostno kopiranje in Obnovi - Omogoča varnostno kopiranje enega podjetja, vseh podjetji, aplikacijskih predmetov, ali celotne baze. Varnostne kopije se lahko ustvarijo kadar koli, kar omogoča edinstven element Microsoft Navision-a, imenovan Upravljanje verzij. Pred varnostnim kopiranjem, si sistem ustvari sliko verzije, ki je delovala v času ukaza in jo kopira. To omogoča uporabnikom, da nadaljujejo z obdelavo v programu in pomeni, da naslednja varnostna kopija ni potrebna nekaj ur.

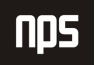

Če želite obnoviti varnostno kopijo, uporabite Obnovi postopek za obnovitev varnostne kopije, ki jo je naredil Microsoft Navision program za varnostne kopije. Microsoft Navision ne bo prepisal obstoječih podatkov, zato je potrebno preimenovati podjetja ali jih izbrisati pred uporabo funkcije Obnovi.

Varnost - Uporablja se za vstopanje uporabnikov v sistem z opcijami Vloge, Prijave v zbirko podatkov, Prijave v Okna in Geslo. Vsak uporabnik sistema mora imeti pravice za dostop do menijev, oken, tabel in funkcij v Microsoft Navision. Uporabniško ime in geslo uporabnikov (če je potrebno) se vnese v to okno, za dostop do nastavitev Podjetij v Microsoft Navision-u. Opcija Geslo omogoča tudi spremembo gesla.

Če uporabljate opcijo SQL Strežnika za Microsoft Navision, lahko vidite tudi Sinhroniziraj funkcijo v meniju ORODJA → VARNOST. Proces sinhronizacije je srce varnostnega sistema opcije SQL Strežnika za Microsoft Navision.

Informacije o licenci - Prikaže vsebine licenčne datoteke, v kateri delate, vključujoč licenčno številko, ki jo uporabnik poseduje, in če gre tudi za časovno omejitev, kdaj licenca poteče. Datoteka vaše licence je fin.flf.

Če si želite ogledati vse funkcije v Microsoft Navision-u, vključujoč tiste, za katere niste kupili licenčnega dovoljenja, lahko uporabljate licenčno datoteko cronus.flf. Za spremembo licence, izberite ORODJA INFORMACIJE O LICENCI. V oknu Informacije o licenci pritisnite na Spremeni gumb in poiščite licenco.

Kontrolnik po meri - Ta element menija vsebuje seznam OCX kontrolnikov registriranih v Windows-ih.

Možnosti - Vsebujejo opcije programskih nastavitev, med drugim DBMS pomnilnik (KB), Predpomnilnik, Pomnilnik za objekte (KB), Statusno vrstico, Zapri okno s tipko ESC, Izbira cele markize, Hitro iskanje. Sistemski administrator je odgovoren za nadzorovanje teh opcij.

#### 10.5 Meni Okno

Meni Okno vsebuje informacije povezane z okni, ki so trenutno odprta.

**Zapri vse** (ALT + O, V) – Zapre vsa odprta okna.

Razporedi ikone – Za razporejanje ikon, prikazanih na spodnjem robu aplikacijskega okna, ki se pojavijo ko pomanjšate okno (dvo-kliknite okno, da se zopet poveča).

1, 2, 3 – Seznam nedavno odprtih oken, vtipkajte številko ali kliknite na seznam, da se vam okno odpre.

# 10.6 Meni Pomoč

Meni Pomoč (F1) vsebuje več opcij za Pomoč, o katerih bo več govora kasneje.

Pomoč za Microsoft Business Solutions-Navision – Predstavlja tabelo vsebin na voljo v sistemu za Pomoč.

Ref. priročnik za C/SIDE - Referenčno orodje za programiranje.

Kaj je to? (SHIFT + F1) – Spremeni puščico (miškino puščico) v vprašaj, s čimer lahko dobite Pomoč za karkoli na ekranu.

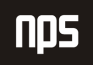

Pregled funkcijskih tipk (CTRL + ALT + F1) – Prikaže pregled funkcijskih tipk v programu. Prikazane funkcije so 'občutljive' na kontekst. Celoten seznam se nahaja v poglavju 'Tipke za Bližnjice'.

Vizitka - Microsoft Business Solutions-Navision - Prikaže informacije o izdelku, vključno s številko verzije programa.

#### 11 NAJDENJE, PREGLEDOVANJE IN ISKANJE INFORMACIJ

Microsoft Navision ponuja širok spekter načinov za ogledovanje informacij, tako da lahko pregledujete in delate samo z informacijami, ki so pomembne za nalogo, ki jo želite dokončati. Na primer, če želite videti transakcije za določeno časovno obdobje, izberete samo tiste transakcije. Morda želite filtrirati informacije za ogled ali delo v določenem datumskem obdobju, ali po dimenzijah: oddelek, projekt, itd.

Odločanje, pregledovanje in iskanje informacij je področje, kjer vam bodo dobrodošle tipke za bližnjice. Pregledali bomo izraze in Bližnjice prav tako pa tudi kako učinkovito uporabljate tipkovnico in miško.

Navigate – Ta element je opcija dostopna iz večin menijev v aplikaciji. Navigate vam omogoča sledenje vnosov povezanih z določeno transakcijo. Z izborom Navigate boste imeli pregled nad vsemi vnosi za to transakcijo.

Navigate išče po Številki listine in Datumu knjiženja. Zato, ko vnašate popravke, vedno uporabljajte sito Številko listine in Datum knjiženja kot ju ima transakcija, kjer je to le mogoče.

Navigate gumb boste našli na vseh obrazcih knjiženih transakcij, vanje lahko vstopate s pomočjo ALT + N. Če menite, da so še druge transakcije z isto Številko dokumenta, a drugim Datumom knjiženja, izpraznite polje, kjer je vnesen datum na kartica Navigate in pritisnite ALT + N ali kliknite Najdi gumb.

Prav tako lahko iščete transakcije Kupca ali Prodajalca, ki se nanašajo na Zunanjo številko dokumenta (Prodajalčeva številka računa) tako, da odprete zavihek Zunanji.

Seznam (F5) – Odpre seznam povezan s tem oknom. Seznam lahko aktivirate z miško kjerkoli v oknu, vendar boste vedno dobili splošen seznam za celo okno.

Postavke (CTRL + F5) - S pritiskom na CTRL + F5 (ali z izborom Postavke iz menija) dobite seznam vseh vnosov povezanih z Glavno knjigo za tisto okno.

Pogled v globino (F6) – S pritiskom na F6 (ali klikom na Pogled v globino gumb) v polju, se vam odpre seznam povezan s tem poljem. Na primer, če pritisnete F6, med tem ko ste v polju Številka kupca, se vam odpre seznam vseh Kupcev. Za razliko od možnosti Seznam, gre pri tem ukazu za specifike polja. Puščica, ki kaže gor, kaže na povezavo z drugo tabelo.

Drill-Down (F6) – Pritisk na F6 (ali klikom na Drill-Down gumb) v polju, vam odprte dodatne informacije povezane s tem poljem. Na primer, če kliknete na F6 v polju Saldo, se vam odprejo vsi transakcijski vnosi, ki se nahajajo v tem polju. Puščica, ki kaže dol, kaže, da je bila številka izračunana iz druge tabele.

Možnosti (F6) – S pritiskom na F6 (ali klikom na gumb Možnosti) v polju, odpre seznam možnosti za to polje. Na primer, pojdite na zavihek Plačila v kartici Kupec in kliknite na gumb Možnosti ali pritisnite na F6 tipko, med tem ko ste v Način Zapiranja polju. Odprli se vam bosta dve možnosti Ročno ali Po datumu, med katerima lahko izbirate. Ko spoznate vse možne opcije, lahko vtipkate samo prvo črko možnosti in jo izberete (ali dovolj znakov, da se razlikuje od drugih opcij).

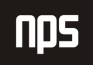

Številčna serija (F6) – S pritiskom na F6 tipko ali klikom na ukaz Številčna serija, vam odpre tabelo, ki prikazuje številčne opcije. Na primer, pojdite na SKLADIŠČE → NAČRTOVANJE & IZVAJANJE→ ARTIKLI in pritisnite F6 v polju Št.

Povečava (CTRL F8) – S pritiskom na CTRL + F8 (ali izbiro ORODJA  $\rightarrow$  POVEČAVA), ko ste v zapisu, vam odpre okno s seznamom vseh polj, ki so na voljo za ta zapis, in vrednosti za vsako polje za izbran zapis. Ta funkcija je omejena na Super uporabnike, z vsemi dovoljenji.

Najdi (CTRL + F) - Ta značilnost vam omogoča iskanje česa v določenem polju v enem oknu. Prav tako lahko nadomestite besedilo, ki ga najdete, z drugim. Za dostop postavite miško na želeno polje in pritisnite CTRL + F, ali kliknite na Najdi ikono (ali izberite UREJANJE  $\rightarrow$  NAJDI).

Ko vstopite v Najdi, se vam odpre okno, v katerega lahko vnesete vrsto znakov (besed ali števil, na primer), ki jih želite najti.

Microsoft Navision bo upošteval razliko med velikimi in malimi črkami samo, če boste označili polje Razlikovanje velikih in malih črk. Prav tako lahko izberete ali naj se ujema del, vse ali samo začetek polja. Odvisno od izbora kako začeti, bo Microsoft Navision izvedel iskanje rezultatov, ki se ujemajo.

Ko se nahajate v pogledu Seznam, vtipkajte prvih nekaj znakov, ki jih iščete in Microsoft Navision bo avtomatično začel iskati ta zapis.

Razvrsti (SHIFT + F8) - Ta lastnost vam omogoča pregled informacij v različnem vrstnem redu od prednastavljenega. Na primer, spremenite lahko pogled Kupcev v Išči ime, če jih želite poiskati po abecednem vrstnem redu. Če spremenite Razvrsti na kartici, si Microsoft Navision zapomni izbrani vrstni red vsakič, ko odprete kartico Kupca. Ta vrstni red uporablja tudi, ko vstopate preko obrazca Seznam v Kartici.

Preklopno označi (CTRL + F1) – Uporabite to možnost, ko želite objaviti samo del dnevniških vnosov in izločiti ostale vnose na ekranu. Vstopite lahko s pritiskom na CTRL + F1 ali z UREJANJE → PREKLOPNO OZNAČI. Izberete lahko več vnosov, tako da držite CTRL gumb in klikate na kvadratke pred želenimi vnosi, nato pa vstopite v Preklopno označi.

Potem ko ste označili enega ali več vnosov, lahko izločite samo tiste, ki jih želite z POGLED → SAMO OZNAČENE. Če izberete to funkcijo, bo okno z dnevniškimi vnosi pokazalo samo tiste, ki o bili označeni. Kliknite #, pritisnite SHIFT + CTRL + F7, ali izberite POGLED  $\rightarrow$  POKAŽI VSE, da boste spet videli vse vnose.

PAGE UP in PAGE DOWN - Z uporabo PAGE UP in PAGE DOWN tipk vas vodi skozi kartice v zbirki podatkov. Če iščete med Karticami Prodajalcev, vas PAGE DOWN vodi do naslednje kartice, PAGE UP pa nazaj do prejšnje kartice.

CTRL + HOME in CTRL + END - Vas popelje do prvega ali zadnjega vnosa v tabeli.

CTRL + PAGE DOWN in CTRL + PAGE UP - Vas premika med zavihki na karticah ali v Obrazec zahtevek za poročilo.

CTRL + PUŠČICA GOR in CTRL + PUŠČICA DOL - Ukaza vas premikata iz dela obrazca, iz vrstic v Naslovne vrstico, in iz seznama obrazcev v meni in ukazne gumbe.

**Poidi na gumbi** – Kliknite na ikono na orodni vrstici ali pa vstopite preko menijske vrstice: POGLED  $\rightarrow$  POJDI NA in izberite Prvi, Prejšnji, Naslednji ali Zadnji. Te funkcije vam omogočajo hitro brskanje med vnosi (karticami ali vrsticami).

# 11.1 Filtriranje

Filtri se uporabljajo za omejevanje obsega informacij, ki se pojavijo na ekranu ali v poročilu. Filtri omogočajo pogled samo na izbrane informacije. Izbirate lahko med Polje, Tabela in Flow Filtri.

Ko določite enega izmed treh filtrov, se na dnu aplikacijskega okna pokaže FILTER v statusni vrstici. Prav tako se prikaže, ko sistem ustvari notranji filter. Na primer, ko pregledujete vnose v Glavni knjigi Kupca, sistem ustvari Filter polja v polju Številka kupca, v tabeli vnosov Glavne knjige Kupca.

Če niste povsem prepričani, kateri filter potrebujete, da bi videli želene informacije, lahko hkrati s podatkovnim oknom odprete tudi filtrirno okno, nato pa spreminjate filtre, dokler vam vsebina izločenih podatkov ne ustreza. V ta namen lahko kliknete na Uporabi gumb, namesto na V redu v filtrirnem oknu. Če kliknete Uporabi, lahko testirate vsak filter posebej in kliknete na V redu, ko ste našli filter, ki vam ustreza.

Filter polja (F7) – Filtri polj se nanašajo na eno polje v tabeli. Filtri polj ne vplivajo na polja z izračuni, vendar pa omejijo obseg prikazanih informacij. Ko izberete polje in pritisnete F7 ali kliknete ikono (ali izberete POGLED FILTER POLJA), vam program odpre okno Filtra polj. Zdaj lahko vnesete informacije, ki jih želite izločiti.

Filter tabele (CTRL + F7) – Filtri Tabel vam omogočajo združevanje več Filtrov polj. Z vstopom v Filter tabele, lahko izločate iz več kot enega polja v tabeli hkrati, ali pregledovati filtre, ki ste jih nastavili z uporabo Filter polj. Na primer, podatke ki jih lahko izločate na več poljih hkrati so poštne številke ali plačilni pogoji. Ali pa lahko uporabite Filter tabele, da si ogledate Prodajalce iz določene poštne številke in z bilanco nad določenim zneskom.

Več obrazcev za zahteve dovoljujejo več Filtrov tabel, ki jih lahko uporabljate za tiskanje poročil ali serije projektov. Filter tabel se od Flow Filtra razlikuje po tem, da lahko omeji podatke na več poljih v sistemu. Če uporabljate več filtrov v oknu, lahko uporabite CTRL + F7 ali kliknete na ikono, da bi videli seznam vsakega filtra in jih uredili iz tega okna.

Tako Filtri polj kot Filtri Tabel se odstranijo s pomočjo Pokaži vse funkcije, s pritiskom na ikono (ali POGLED  $\rightarrow$ POKAŽI VSE).

Flow Filter (SHIFT + F7) – Flow Filtri omejujejo vsebino polj, ki prikazujejo obseg ali količine, ki jih Microsoft Navision izračunava iz vnosov v tabele. Ta funkcija ustvari izbor vnosov, ki so vsebovani v izračunih. Filter se uporabi v tabelah, kjer se pojavi polje z izračuni in ne v tabeli, od koder prihajajo številke. Filtri se lahko nastavijo v poljih, katerih imena se končajo s 'filter', kot sta na primer, Datum Filter ali Predračun Filter. Na primer, če želite pogledati transakcije za določen oddelek, uporabite Flow Filter, da omejite funkcijo na oddelek. Če želite vnesti podatke za proračun določenega oddelka, prav tako uporabite Flow Filter. Če želite pogledati, kako se je iztekla promocija, boste uporabili Flow Filter za določen razpon datumov.

Flow Filtre lahko uporabljate za razpone datumov, za oddelke, projekte, proračun in poslovne enote. Flow Filtre ne odpravite s Pokaži vse funkcijo. Vstopiti morate v Flow Filter na isti strani, kjer ste filter nastavili, izpraznite Filter vrstico in kliknite na V redu.

#### 11.2 Filtriranje v poročilih

Poleg možnosti analiziranja vaših podatkov on-line, so filtri lahko uporabni tudi za izbiranje podatkov za tiskanje poročil. Ko izberete obliko poročila za tiskanje, se bo odprlo to okno:

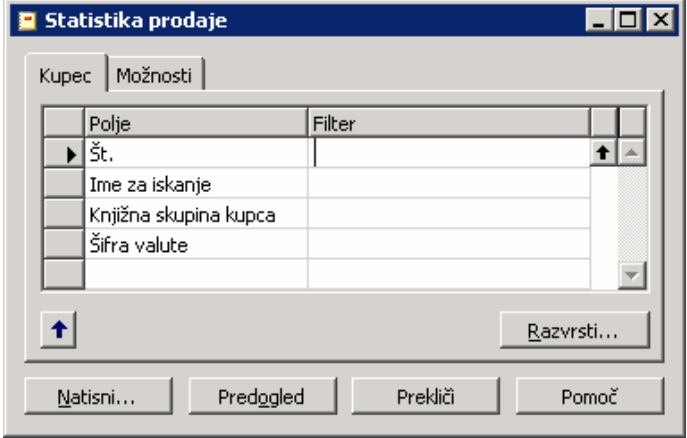

Slika 18: Filtriranje v poročilih

Razvrsti gumb v spodnjem desnem predelu okna uporabite za izbiro, kako bi želeli, da se podatki prikažejo v poročilu. Če želite spremeniti vrstni red, naredite to pred nastavitvijo filtrov.

Vsak zavihek predstavlja tabelo, ki se uporablja za dobavljanje informacij za poročilo. Na vsakem zavihku lahko uporabljate pomožni gumb v stolpcu Polje, za izbiro polj, ki niso predstavljena. V isti vrstici kot so izbrana polja, lahko nastavite želene filtre. To poročilo ima zavihek za Tabelo Kupec.

Zavihek Možnosti se uporablja za določanje splošnih nastavitev za tiskanje poročil. Nekateri primeri so na voljo kot možnost tiskanja, podrobno ali kot povzetek, in z opcijo ali naj bodo na poročilu navedeni podatki (naslov, idr) podjetja ali ne.

# 11.3 SQL in Filtrirana poročila

Pomembno je razumeti kako konsistentnost podatkov vpliva na poročila, pripravljena v Microsoft Navision-u, na SQL strežnikih. Opcija SQL strežnika omogoča mnogim uporabnikom, da delujejo na Microsoft Navision-u hkrati. To pomeni, da se lahko velik obseg različnih transakcij odvija kadar koli. Čeprav so podatki prikazani v Microsoft Navision-u aktualni, niso nujno povsem konsistentni. Na primer, nepopolna transakcija lahko povzroči nekonsistentnost, ki se kaže med dolgom in kreditom na računu.

Edini način, da zagotovite konsistentnost podatkov, na katerih so osnovana vaša poročila, je da oblikujete poročila tako, da so pomembne tabele ali zapisi zaklenjeni. To preprečuje drugim uporabnikom vnašanje, brisanje ali spreminjanje zapisov ali tabel, med tem ko se poročila izdelujejo. Vendar pa ta opcija ni prednastavljena, pa tudi ni najbolj primerna metoda za oblikovanje poročil.

S tem razlogom je zaželeno slediti dvema procesoma, ki zagotavljata konsistentnost podatkov, ki jih uporablja Opcija SQL strežnika za Microsoft Navision:

Ustvarite serijske projekte, ki pripravljajo poročila ponoči ali ob drugem času, ko se sistem ne obnavlja.

Nastavite filter v poročilu, ki določa omejitev datuma na podatke, ki se uporabljajo v poročilu, tako da ne upošteva transakcij vnesenih čez dan. Prav tako lahko omejite poročilo na oddelek ali segment, ki trenutno ne obnavlja sistema.

Različni načini za vnašanje filtrov so predstavljeni na sledečih straneh.

# 11.4 Izražanje filtrov

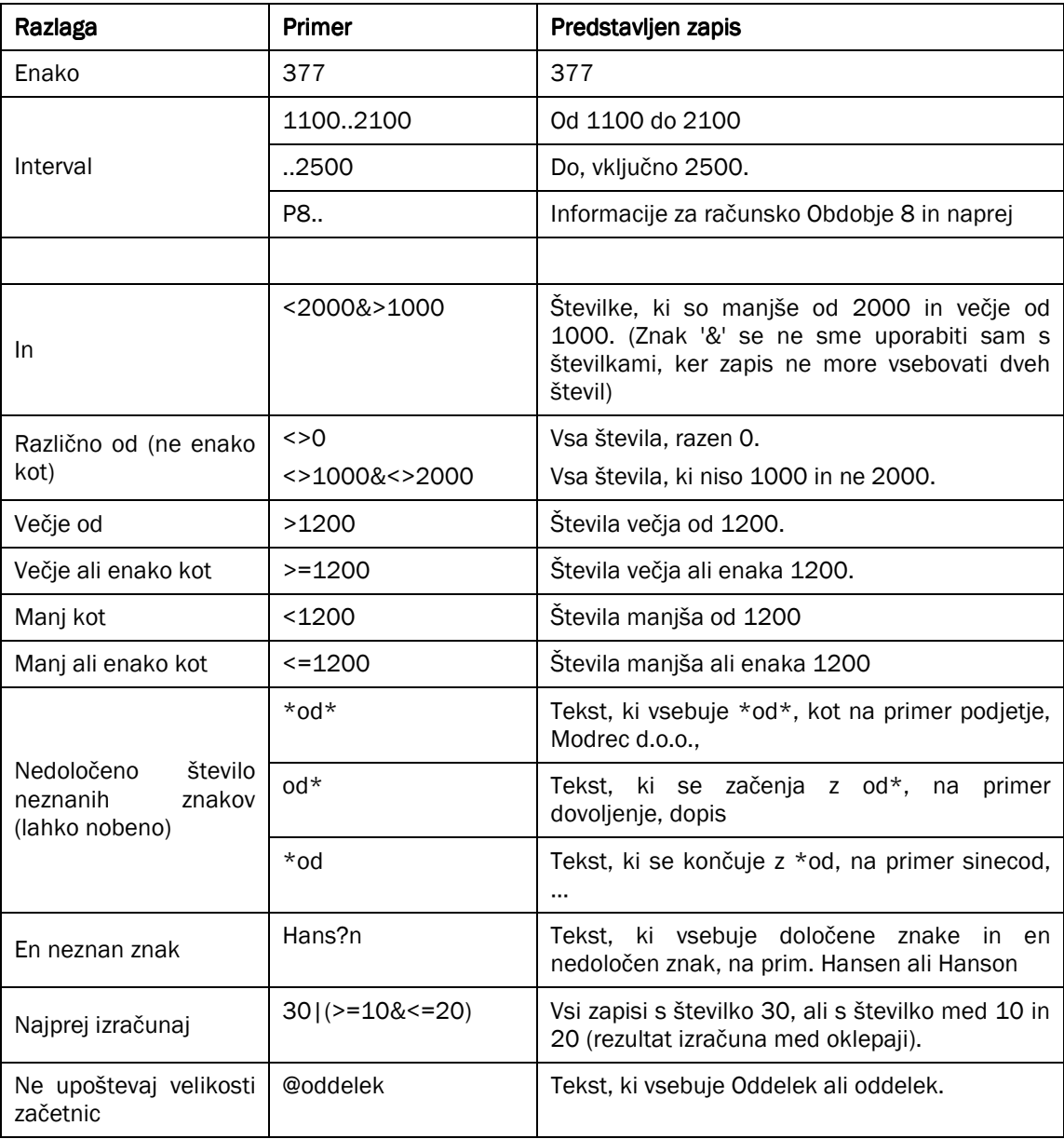

#### Tabela 6: Izražanje filtrov

Izrazi so lahko tudi kombinirani, kot kaže spodnja tabela:

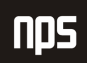

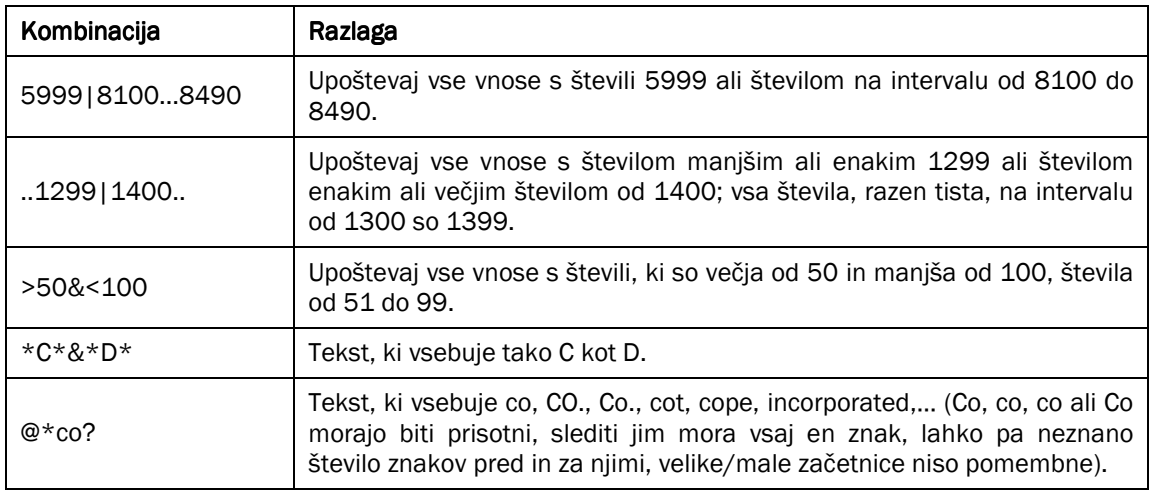

Tabela 7: Kombinacije izrazov

# 11.5 Hitri pregled Ikon in F Tipk

Sledi pregled nekaterih funkcij, ki smo jih omenjali že prej, ki prikazujejo tako Bližnjice kot Ikone:

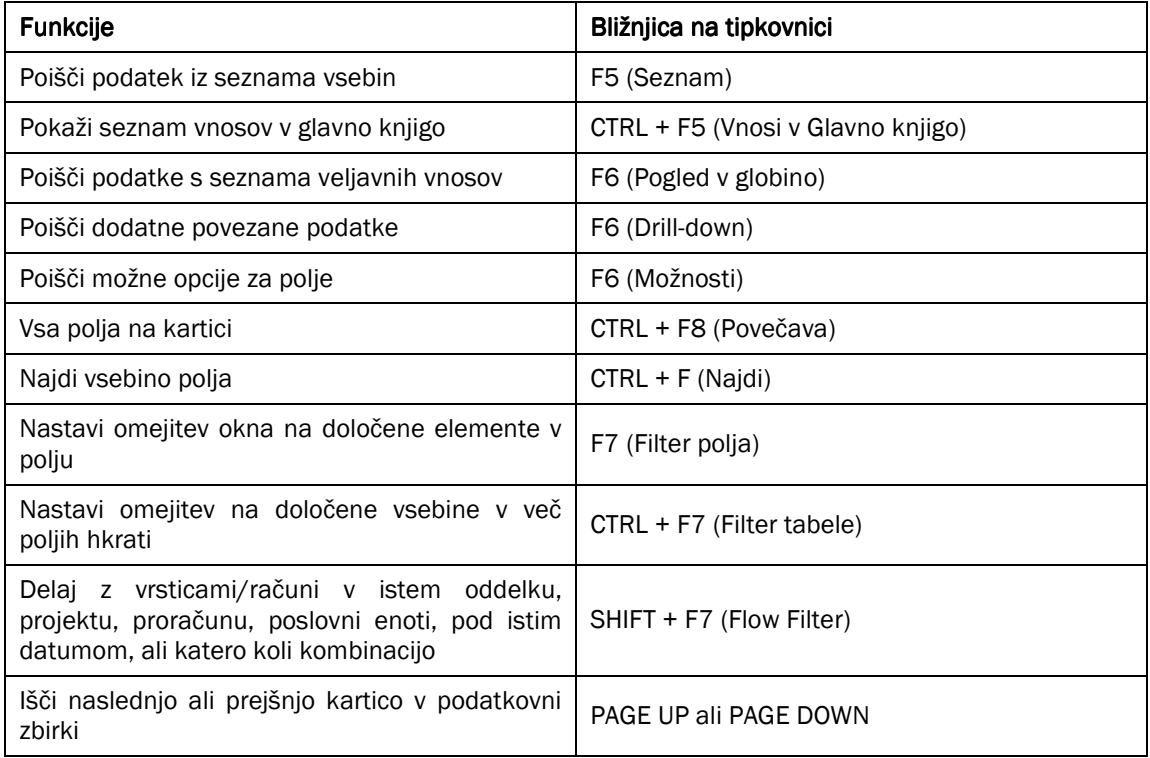

Tabela 8: Funkcijske tipke

# 12 ON-LINE POMOČ

Pomoč je dosegljiva po vsem sistemu in obstaja kar nekaj načinov kako do nje dostopati.

Tipka F1 (bližnijca) – Odpre okno za pomoč s tematiko, ki se nanaša na področje, kier se nahaja vaša miška.

Kaj je to? – S klikom na ikono na desnem delu orodne vrstice, se puščica (miška) spremeni v vprašaj, in vam odpre okence z informacijami kamorkoli pritisnete.

Pomoč gumb - Je viden v spodnjem desnem kotu vseh oken.

Menijska vrstica - V meni za Pomoč lahko dostopate tudi s pritiskom ALT + P, ali klikom na meni Pomoč v menijski vrstici. Opcija Microsoft Navision Pomoč ima zavihke Vsebina, Indeks, Išči in Priljubljene.

Opcija Vsebina odpre tabelo vsebin za sistem pomoči, ki vsebuje podmape za vsako aplikacijsko območje in Dobrodošli v Navision Pomoč. Znotraj vsakega aplikacijskega območja je na voljo pomoč, ki vam pomaga pri postopkih in vam zagotavlja informacije o tabelah in poročilih.

Ostale opcije v meniju Pomoč so referenčni priročnik za C/SIDE, Kaj je to?, Pregled funkcijskih tipk in Vizitka – Microsoft Business Solutions-Navision.

# 13 DIMENZIJE

Če ste odgovorni za določanje nastavitev v vašem podjetju, Morate premisliti o uporabi dimenzij. Dimenzije so element znotraj Microsoft Navision-a, ki omogočajo nastavitve parametrov, s pomočjo katerih boste 'secirali' in obdelovali vaše podatke. Dimenzije lahko uporabljate za povezovanje informacij z vnosom, ko le-tega objavite; to vam bom omogočalo obnavljanje informacij tako on-line kot v poročilih, ki temeljijo na Dimenzijah.

Morda želite, na primer, nastaviti Dimenzija Prodajalca, Kampanje in Regije. Potem boste lahko imeli pregled nad rezultati Prodaje po Regijah, po Kampanji in po Prodajalcu (Severozahodna regija, Jesen/Zima, John Smith). Alternativno lahko natisnete poročila, ki predstavljajo rezultate celotne prodaje za Jesen/Zima, brez posebej določene Regije ali Prodajalca.

Vsaka dimenzija ima lahko neomejeno serijo vrednostnih dimenzij za tisto dimenzijo. Na primer, dimenzija Regija ima lahko vrednostne dimenzije Gorenjska, Notranjska, Primorska, Ljubljanska, Koroška, Štajerska, Posavsko-Zasavska, Dolenjska in Bela Krajina. Dimenzije in vrednostne dimenzije so nastavljene glede na uporabnika in omejene (z granulo Napredne Dimenzije), kar pomeni, da lahko kreirate dimenzije po meri svojega podjetja in poslovanja.

Z uporabo dimenzij lahko analizirate trende in primerjate številne značilnosti med različnimi vnosi. Analize v Dimenzijah so zelo učinkovita funkcija, ko uporabljate več dimenzij. Vendar pa, če imate samo dve globalni dimenziji, prav tako lahko uporabljate filtre, kontne preglednice in poročila za kreiranje informativnih analiz po dimenzijah.

Microsoft Navision vam ponuja funkcionalnost, ki omogoča omejitve kombiniranja dimenzij, sprejemljivih vrednosti in kako so te dimenzije objavljene. Prednastavljene dimenzije so lahko namenjene tabelam računov, kupcem, postavkam, … , lahko pa določite, kako naj bodo nasprotujoče si prednastavljene vrednosti razvrščene. Ta funkcija omogoča nastavitev Microsoft Navision-a k vdanost vašim poslovnim pravilom, povečani konsistenci vnesenih podatkov in večji zanesljivosti pridobljenih rezultatov.

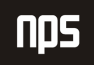

### 13.1 Tipi Dimenzij

V Microsoft Navision-u najdemo tri tipe dimenzij: globalna, bližnjica in predračun. Določite lahko dve dimenziji, ki ju označite kot globalni. Globalne dimenzije so na voljo po vsem Microsoft Navision-u. To pomeni, da se globalne dimenzije lahko uporabljajo kot filtri pri dnevniških vnosih, poročilih, kontnih preglednicah in projektnih delih.

Globalne dimenzije so na voljo za uporabo v vnosnih vrsticah in naslovih dokumentov kot bližnjica dimenzije. Ker Microsoft Navision omogoča globalne dimenzije dostopne skozi ves program, gre po navadi za najbolj uporabljane in najbolj pomembne dimenzije v podjetju. Če je potrebno, lahko spremenite dimenzije, ki so definirane kot globalne v paketu temeljnic, ki obnavlja vse vnose. Ta postopek zahteva več časa za izvedbo.

Bližnjične dimenzije so lahko dodane vrsticam v dnevnikih ali v dokumentih prodaje in nakupov, z uporabo POGLED → POKAŽI STOLPEC v Microsoft Navision-u; Prvi dve sta isti dimenziji, uporabljeni kot globalni dimenziji. Ostalih šest se lahko prilagodi potrebam podjetja. Za vnos informacij za dimenzije, ki niso izbrane kot Bližnjice, morate uporabiti posebno (ločeno) okno Dimenzije.

Proračuni imajo lahko do 4 pripisane dimenzije v primerjavi z dvema pri globalnih. Dimenzije proračun lahko izberete za vsak proračun iz dimenzij, ki ste jih kreirali. Dimenzije proračun se lahko uporabljajo za nastavitev filtrov na proračunu in za dodajanje informacij o dimenzijah v vnose proračuna.

# 14 BLIŽNJICE

Kljub temu, da so meniji dosegljivi v celotnem sistemu, je uporaba bližnjic v Microsoft Navision-u hitrejša in lažja. V tabeli so navedene največkrat uporabljene bližnjice:

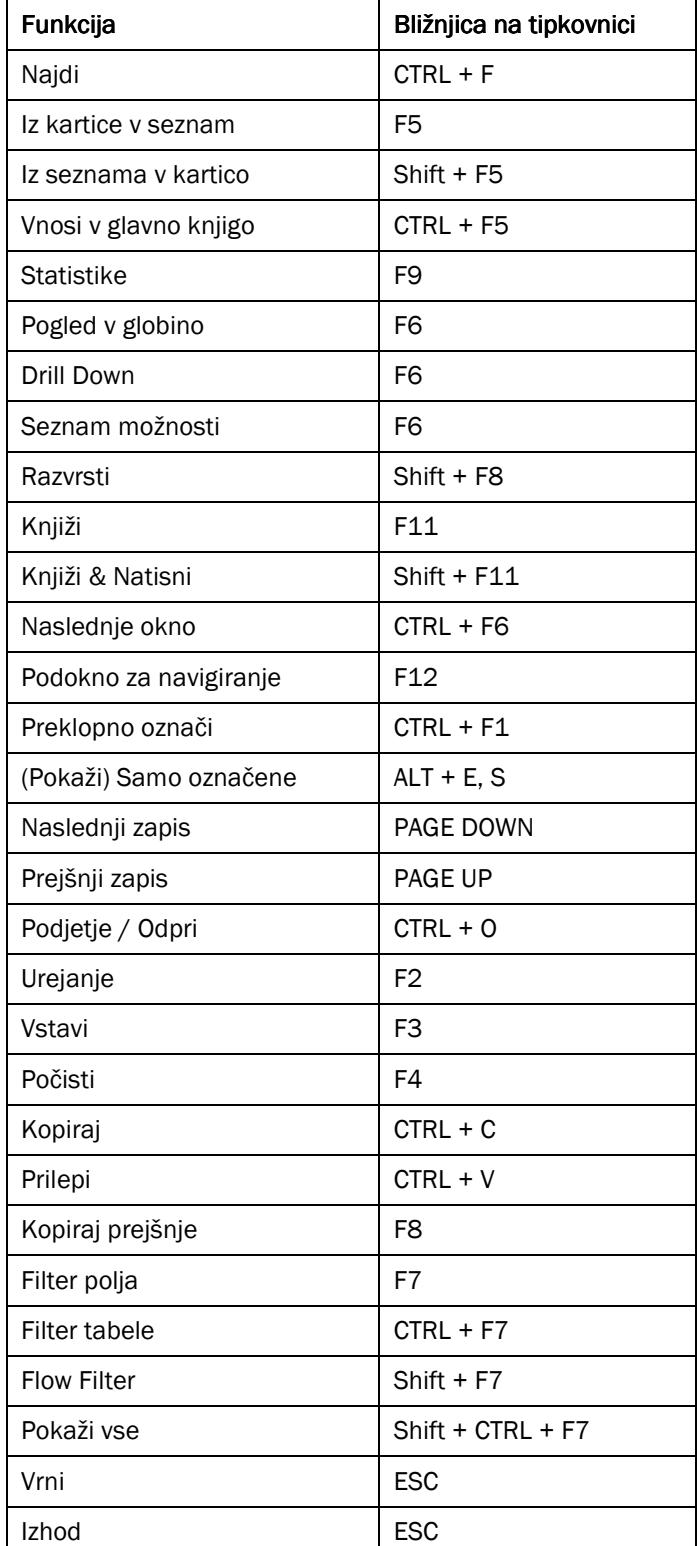

Tabela 9: Bližnjice